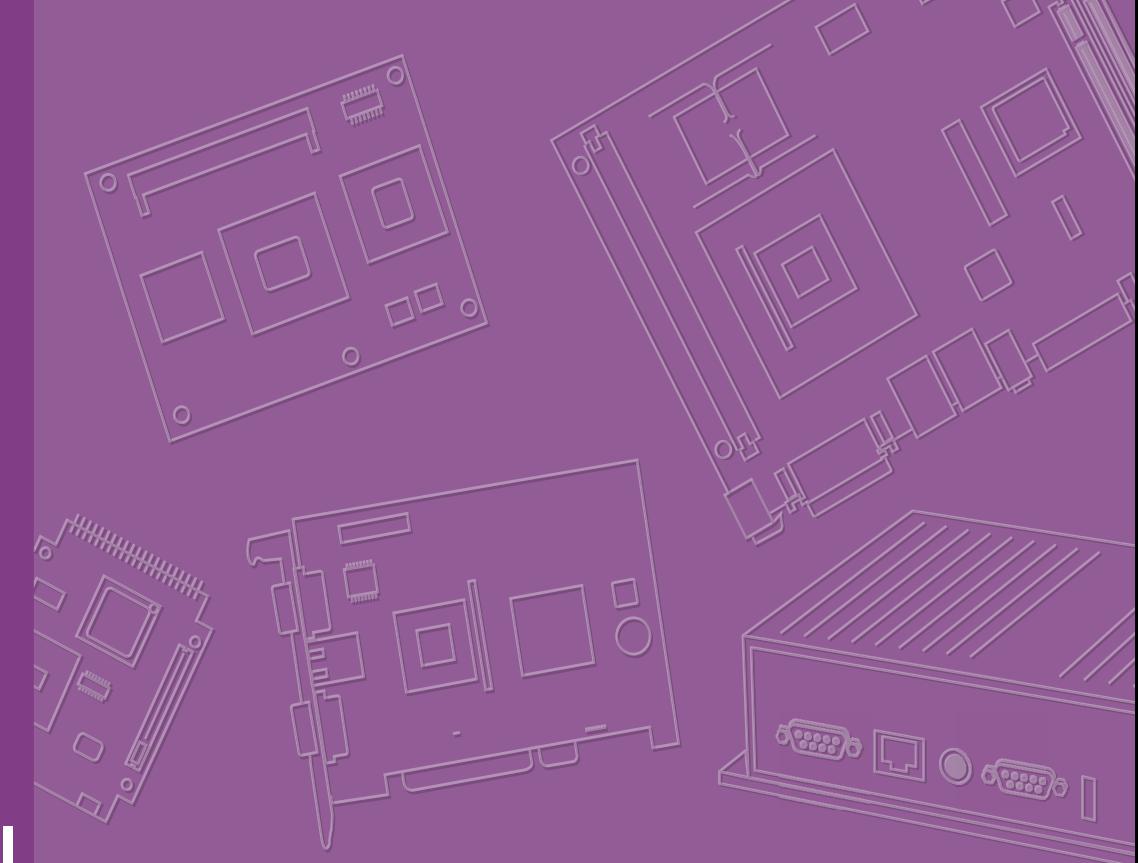

# **User Manual**

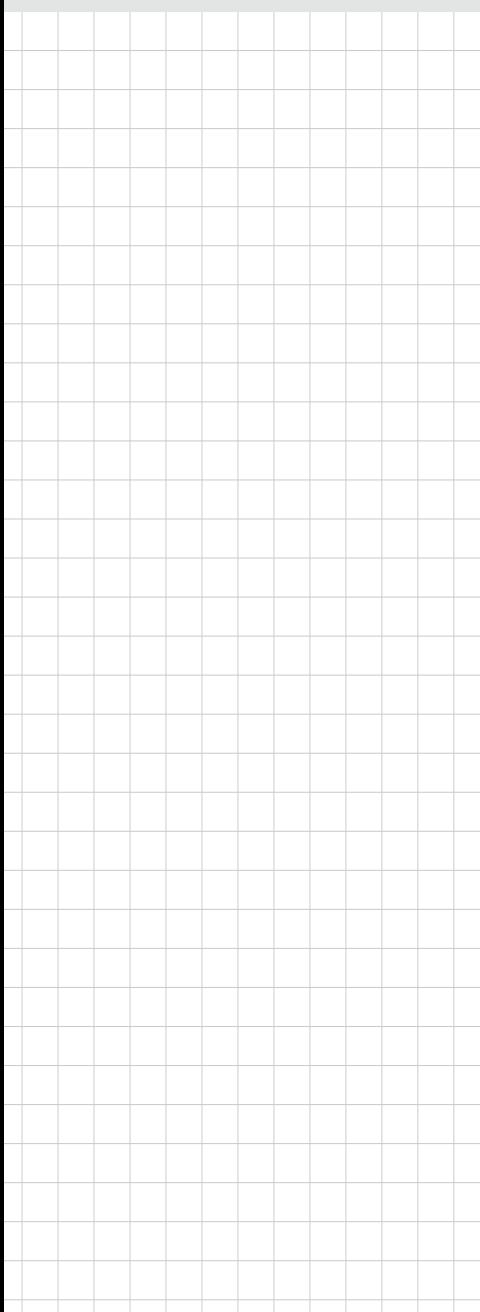

# **SOM-7568**

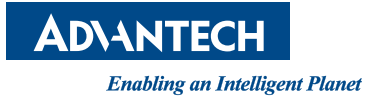

## **Copyright**

The documentation and the software included with this product are copyrighted 2016 by Advantech Co., Ltd. All rights are reserved. Advantech Co., Ltd. reserves the right to make improvements in the products described in this manual at any time without notice. No part of this manual may be reproduced, copied, translated or transmitted in any form or by any means without the prior written permission of Advantech Co., Ltd. Information provided in this manual is intended to be accurate and reliable. However, Advantech Co., Ltd. assumes no responsibility for its use, nor for any infringements of the rights of third parties, which may result from its use.

## **Acknowledgements**

Intel and Pentium are trademarks of Intel Corporation.

Microsoft Windows and MS-DOS are registered trademarks of Microsoft Corp. All other product names or trademarks are properties of their respective owners.

## **Product Warranty (2 years)**

Advantech warrants to you, the original purchaser, that each of its products will be free from defects in materials and workmanship for two years from the date of purchase.

This warranty does not apply to any products which have been repaired or altered by persons other than repair personnel authorized by Advantech, or which have been subject to misuse, abuse, accident or improper installation. Advantech assumes no liability under the terms of this warranty as a consequence of such events.

Because of Advantech's high quality-control standards and rigorous testing, most of our customers never need to use our repair service. If an Advantech product is defective, it will be repaired or replaced at no charge during the warranty period. For outof-warranty repairs, you will be billed according to the cost of replacement materials, service time and freight. Please consult your dealer for more details.

If you think you have a defective product, follow these steps:

- 1. Collect all the information about the problem encountered. (For example, CPU speed, Advantech products used, other hardware and software used, etc.) Note anything abnormal and list any onscreen messages you get when the problem occurs.
- 2. Call your dealer and describe the problem. Please have your manual, product, and any helpful information readily available.
- 3. If your product is diagnosed as defective, obtain an RMA (return merchandize authorization) number from your dealer. This allows us to process your return more quickly.
- 4. Carefully pack the defective product, a fully-completed Repair and Replacement Order Card and a photocopy proof of purchase date (such as your sales receipt) in a shippable container. A product returned without proof of the purchase date is not eligible for warranty service.
- 5. Write the RMA number visibly on the outside of the package and ship it prepaid to your dealer.

Part No. 2006756802 Edition 3 Printed in Taiwan **August 2017** 

## **Declaration of Conformity**

#### **CE**

This product has passed the CE test for environmental specifications. Test conditions for passing included the equipment being operated within an industrial enclosure. In order to protect the product from being damaged by ESD (Electrostatic Discharge) and EMI leakage, we strongly recommend the use of CE-compliant industrial enclosure products.

#### **FCC Class B**

Note: This equipment has been tested and found to comply with the limits for a Class B digital device, pursuant to part 15 of the FCC Rules. These limits are designed to provide reasonable protection against harmful interference in a residential installation. This equipment generates, uses and can radiate radio frequency energy and, if not installed and used in accordance with the instructions, may cause harmful interference to radio communications. However, there is no guarantee that interference will not occur in a particular installation. If this equipment does cause harmful interference to radio or television reception, which can be determined by turning the equipment off and on, the user is encouraged to try to correct the interference by one or more of the following measures:

- Reorient or relocate the receiving antenna.
- **Increase the separation between the equipment and receiver.**
- Connect the equipment into an outlet on a circuit different from that to which the receiver is connected.
- Consult the dealer or an experienced radio/TV technician for help.

#### **FM**

This equipment has passed the FM certification. According to the National Fire Protection Association, work sites are classified into different classes, divisions and groups, based on hazard considerations. This equipment is compliant with the specifications of Class I, Division 2, Groups A, B, C and D indoor hazards.

## **Technical Support and Assistance**

- 1. Visit the Advantech website at http://support.advantech.com where you can find the latest information about the product.
- 2. Contact your distributor, sales representative, or Advantech's customer service center for technical support if you need additional assistance. Please have the following information ready before you call:
	- Product name and serial number
	- Description of your peripheral attachments
	- Description of your software (operating system, version, application software, etc.)
	- A complete description of the problem
	- The exact wording of any error messages

## **Warnings, Cautions and Notes**

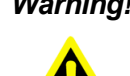

*Warning! Warnings indicate conditions, which if not observed, can cause personal injury!*

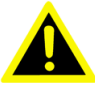

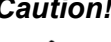

*Caution! Cautions are included to help you avoid damaging hardware or losing data. e.g.*

*There is a danger of a new battery exploding if it is incorrectly installed. Do not attempt to recharge, force open, or heat the battery. Replace the battery only with the same or equivalent type recommended by the manufacturer. Discard used batteries according to the manufacturer's instructions.*

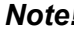

*Note! Notes provide optional additional information.*

## **Document Feedback**

To assist us in making improvements to this manual, we would welcome comments and constructive criticism. Please send all such - in writing to: support@advantech.com

## **Packing List**

Before setting up the system, check that the items listed below are included and in good condition. If any item does not accord with the table, please contact your dealer immediately.

- SOM-7568 CPU module
- 1 x Heatspreader (1960072329N001)

## **Safety Instructions**

- 1. Read these safety instructions carefully.
- 2. Keep this User Manual for later reference.
- 3. Disconnect this equipment from any AC outlet before cleaning. Use a damp cloth. Do not use liquid or spray detergents for cleaning.
- 4. For plug-in equipment, the power outlet socket must be located near the equipment and must be easily accessible.
- 5. Keep this equipment away from humidity.
- 6. Put this equipment on a reliable surface during installation. Dropping it or letting it fall may cause damage.
- 7. The openings on the enclosure are for air convection. Protect the equipment from overheating. DO NOT COVER THE OPENINGS.
- 8. Make sure the voltage of the power source is correct before connecting the equipment to the power outlet.
- 9. Position the power cord so that people cannot step on it. Do not place anything over the power cord.
- 10. All cautions and warnings on the equipment should be noted.
- 11. If the equipment is not used for a long time, disconnect it from the power source to avoid damage by transient overvoltage.
- 12. Never pour any liquid into an opening. This may cause fire or electrical shock.
- 13. Never open the equipment. For safety reasons, the equipment should be opened only by qualified service personnel.
- 14. If one of the following situations arises, get the equipment checked by service personnel:
	- $\blacksquare$  The power cord or plug is damaged.
	- $\blacksquare$  Liquid has penetrated into the equipment.
	- $\blacksquare$  The equipment has been exposed to moisture.
	- $\blacksquare$  The equipment does not work well, or you cannot get it to work according to the user's manual.
	- $\blacksquare$  The equipment has been dropped and damaged.
	- $\blacksquare$  The equipment has obvious signs of breakage.
- 15. DO NOT LEAVE THIS EQUIPMENT IN AN ENVIRONMENT WHERE THE STORAGE TEMPERATURE MAY GO BELOW -20° C (-4° F) OR ABOVE 60° C (140° F). THIS COULD DAMAGE THE EQUIPMENT. THE EQUIPMENT SHOULD BE IN A CONTROLLED ENVIRONMENT.
- 16. CAUTION: DANGER OF EXPLOSION IF BATTERY IS INCORRECTLY REPLACED. REPLACE ONLY WITH THE SAME OR EQUIVALENT TYPE RECOMMENDED BY THE MANUFACTURER, DISCARD USED BATTERIES ACCORDING TO THE MANUFACTURER'S INSTRUCTIONS.

The sound pressure level at the operator's position according to IEC 704-1:1982 is no more than 70 dB (A).

DISCLAIMER: This set of instructions is given according to IEC 704-1. Advantech disclaims all responsibility for the accuracy of any statements contained herein.

## **Safety Precaution - Static Electricity**

Follow these simple precautions to protect yourself from harm and the products from damage.

- To avoid electrical shock, always disconnect the power from your PC chassis before you work on it. Don't touch any components on the CPU card or other cards while the PC is on.
- Disconnect power before making any configuration changes. The sudden rush of power as you connect a jumper or install a card may damage sensitive electronic components.

# **Contents**

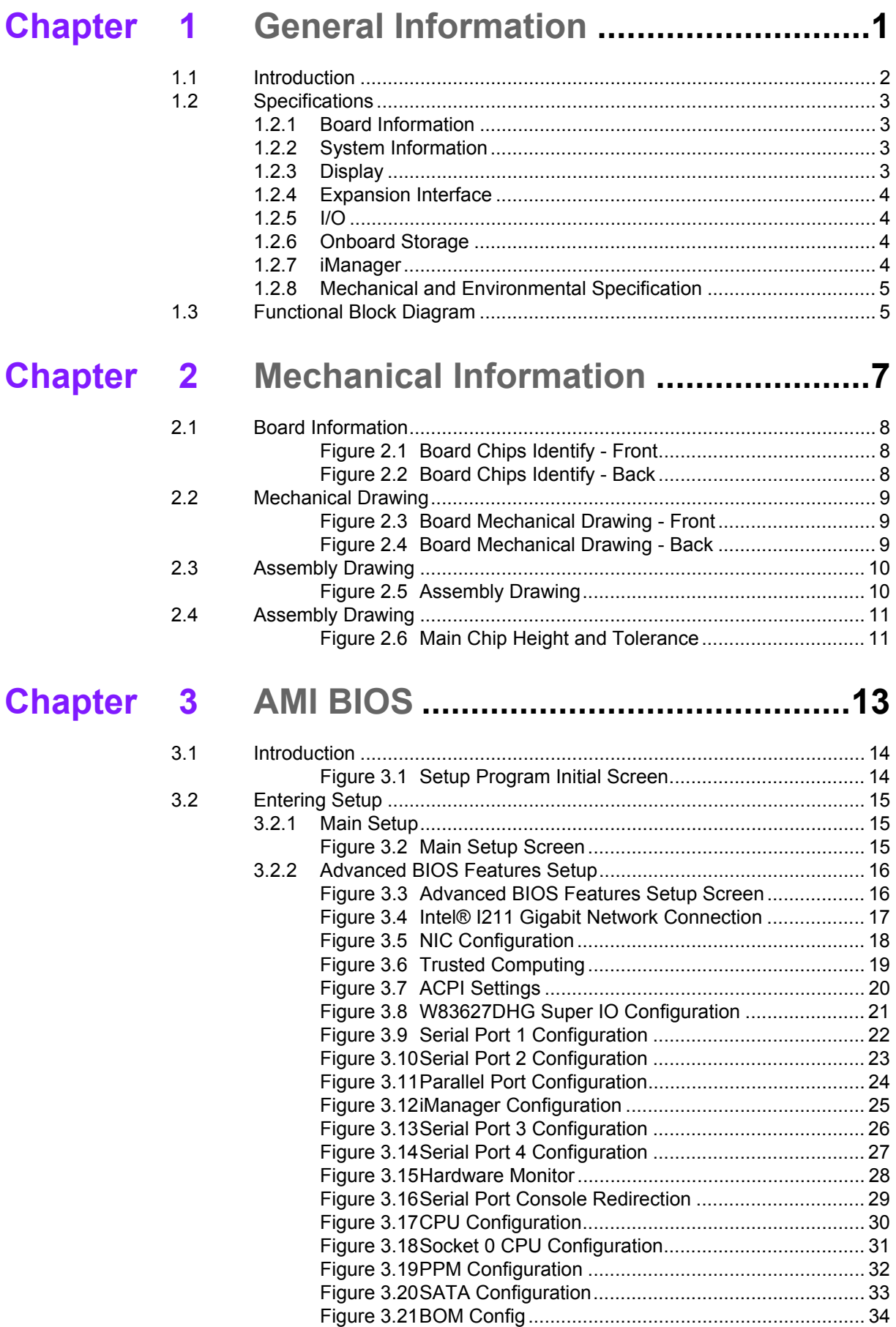

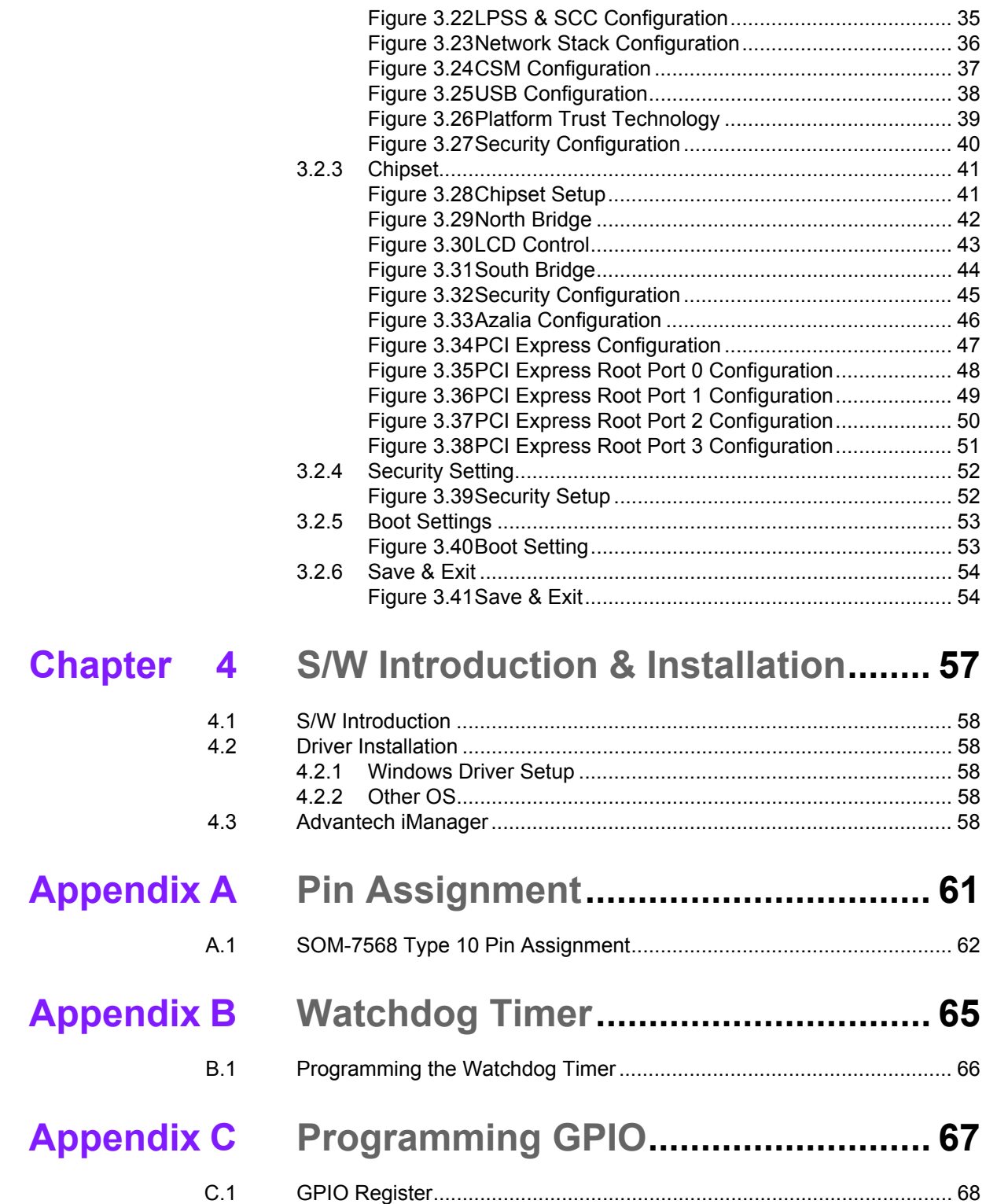

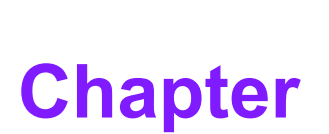

## <span id="page-8-0"></span>**1General Information**

**This chapter gives background information on the SOM-7568 CPU Computer on Module**

- **Sections include:**
- **Introduction**
- **Specification**
- **Functional Block Diagram**

## <span id="page-9-0"></span>**1.1 Introduction**

Advantech, a leading embedded computing solution provider, today announced the release of its new, low power, fanless COM Express Mini Module—SOM-7568. SOM-7568 is equipped with the latest Intel® Pentium® N3710, Celeron® N3160 and Celeron® N3010 single-chip processors, which are manufactured on new 14-nm process technology. SOM-7568 supports up to 4GB dual channel DDR3L 1600 MT/s non-ECC onboard memory, with higher memory bandwidth for better performance. In addition, this mini module supports 4GB to 32GB eMMC onboard storage; it is suitable for lower power handheld applications such as in the in-vehicle, medical, military, and transportation fields.

SOM-7568 features low power Intel® gen. 8 graphics integrated in the SoC, with up to 16 Execution Units, and has 2x the graphics performance compared with the previous platform. Based on this new Intel® platform, SOM-7568 is the first product that supports H.265 HW decoder and includes the latest 3D acceleration DX 11.1, OpenGL 4.2 function. In addition, this mini module provides multiple display interfaces–one channel LVDS or eDP, and HDMI/DisplayPorts, which are able to support dual displays. SOM-7568 boasts 4K2K display resolution, well beyond previous platforms.

Featuring business-card sized dimensions (84 x55 mm), SOM-7568 offers higher performance with TDP, down to 4W/6W. Furthermore, this product is designed to support wide-range voltage input from 4.75 to 20V; this provides flexible options to fulfill various application requirements. Meanwhile, SOM-7568 adopts a rich array of I/O interfaces including 3 PCIe x1 for better data transmission, and offers one Intel® i211 LAN controller, 3 SATA Gen3, 8 USB 2.0, 2 USB 3.0, 2 COM ports, SMBus, I2C, and HD audio interface functions.

Advantech iManager 2.0 was designed to satisfy many embedded application requirements such as multi-level watchdog timer, voltage and temperature monitoring, thermal protection and mitigation through processor throttling, LCD backlight on/ off and brightness control, embedded storage for customized information, etc. Combining Advantech SUSI Access, it can remotely monitor and control devices through the internet for easy maintenance. All Advantech COM Express modules integrate iManager and SUSI Access.

## <span id="page-10-0"></span>**1.2 Specifications**

## <span id="page-10-1"></span>**1.2.1 Board Information**

- Pin Definition: PICMG COM.0 R2.1 Type 10 pin-out definition
- **Form Factor: PICMG COM.0 R2.1 Compact Module 84x55 mm**

## <span id="page-10-2"></span>**1.2.2 System Information**

## ■ CPU: Intel® Pentium®/Celeron® N3000 & Atom Series

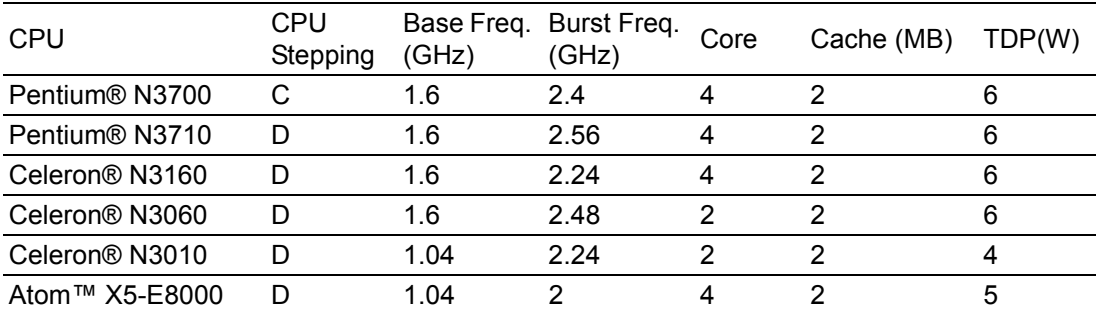

*Note! Intel C stepping CPU might be EOL after Intel D stepping CPU ready.*

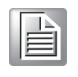

- **Chipset:** N/A
- Memory: Onboard DDR3L 1600 Dual Channel Up to 8GB
- **BIOS:** AMI UEFI BIOS @ 64Mb
- **Power management:** Supports power saving modes including Normal / Standby / Suspend modes. ACPI 2.0 compliant

## <span id="page-10-3"></span>**1.2.3 Display**

 **Graphic Core:** Intel® HD Graphic Series supports DX 11.1, OpenGL 4.2, OpenGL ES 3.0, OpenCL 1.2 HW Decode: HEVC (H.265) @ L5, H.264 @ 5.2, MPEG2, MVC, VC-1, WMV9, JPEG/MJPEG, VP8

HW Encode: H.264 @ 5.1, MVC, JPEG/MJPEG

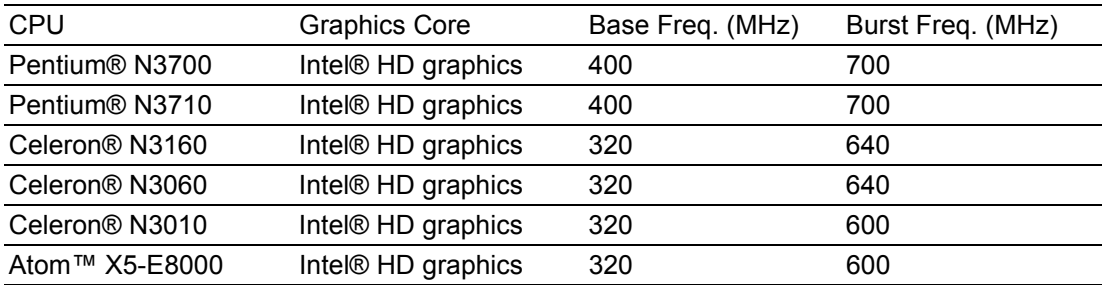

**LVDS:** Single channel 18/24-bit, up to 1366 x 768 Optional eDP: Up to 3840 x 2160 @ 30Hz or 2560 x 1600 @ 60Hz; eDP Version 1.4

■ **HDMI/DP:** Up to 3840 x 2160 @ 30Hz or 2560 x 1600 @ 60Hz, 24 bpp: HDMI Version 1.4b; DisplayPort Version 1.1a Resolution: HDMI up to 4096x2304 @ 24Hz

## **Dual Display:**

LVDS + HDMI (default) LVDS + DP LVDS + DVI eDP + HDMI eDP + DP eDP + DVI

## <span id="page-11-0"></span>**1.2.4 Expansion Interface**

 **PCI Express x1:** Supports 3 ports PCIe x1. Several configurable combinations may need BIOS modification. Please contact Advantech sales or FAE for more details.

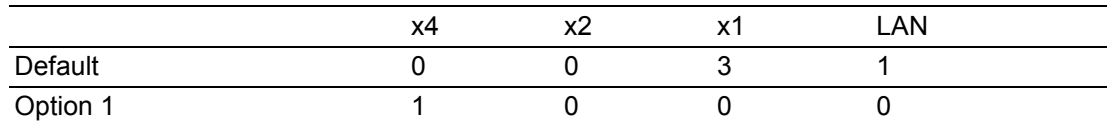

- **Audio Interface: HD Audio interface**
- **LPC Bus: Yes**
- **SMBus:** Yes
- **II I2C Bus:** Up to 1MB/s
- **SPI:** Supports SPI BIOS only

## <span id="page-11-1"></span>**1.2.5 I/O**

- Ethernet: Intel I211AT Gigabit LAN supports 10/100/1000 Mbps Speed
- **SATA:** 2 Ports, supports Gen3 (6Gb/s) and Gen2 (3 Gb/s) or Gen 1(1.5 Gb/s)
- **USB Interface:** Supports 2 ports USB3.0, 8 ports USB 2.0
- **Panel Control:** Supports panel backlight on/off control, brightness control
- **Thermal Protection:** Supports thermal shutdown or CPU throttling
- Watchdog Timer: 65536 level timer interval, from 0~65535 sec, multi-level, multi-option watchdog timer
- **Smart Fan:** 2 Ports; 1 Port on COM Module. supports 12V Fan, 1 Port on Carrier Board
- **GPIO: 8-bit GPIO**
- **Hardware Monitor:** Vin: 4.75 (5-5%) ~ 20V (19+5%), VSB: 5V±5%
- **TPM: N/A**

## <span id="page-11-2"></span>**1.2.6 Onboard Storage**

**eMMC/SATA SSD:** eMMC4.51, 4GB to 32GB

## <span id="page-11-3"></span>**1.2.7 iManager**

Refer to section 4.3.

# Chapter 1General Information

## <span id="page-12-0"></span>**1.2.8 Mechanical and Environmental Specification**

- **Dimensions:** 84 x 55 mm (3.3" x 2.17")
- Power Type and Supply Voltage: ATX (Vin 8.5-20V, Vsb 4.75-5.25V)
- **Power Requirement:** Test condition: Intel(R) Celeron(R) N3700 @1.60 GHz Samsung\_K4B4G1646D-BYK0 4GB WIN8.1 Pro, rated voltage DC +12.0V, +5.0V and +20V Idle: 2.64 W Max: 6.99 W
- **Temperature Specification:** Operating:  $0 \sim 60^{\circ}$  C (32  $\sim 140^{\circ}$  F) Storage: -40  $\sim$  85 $^{\circ}$  C (-40  $\sim$  185 $^{\circ}$  F)
- **Humidity Specification:** Operating: 40° C @ 95% relative humidity, non-condensing Storage: 60° C @ 95%relative humidity, non-condensing

## <span id="page-12-1"></span>**1.3 Functional Block Diagram**

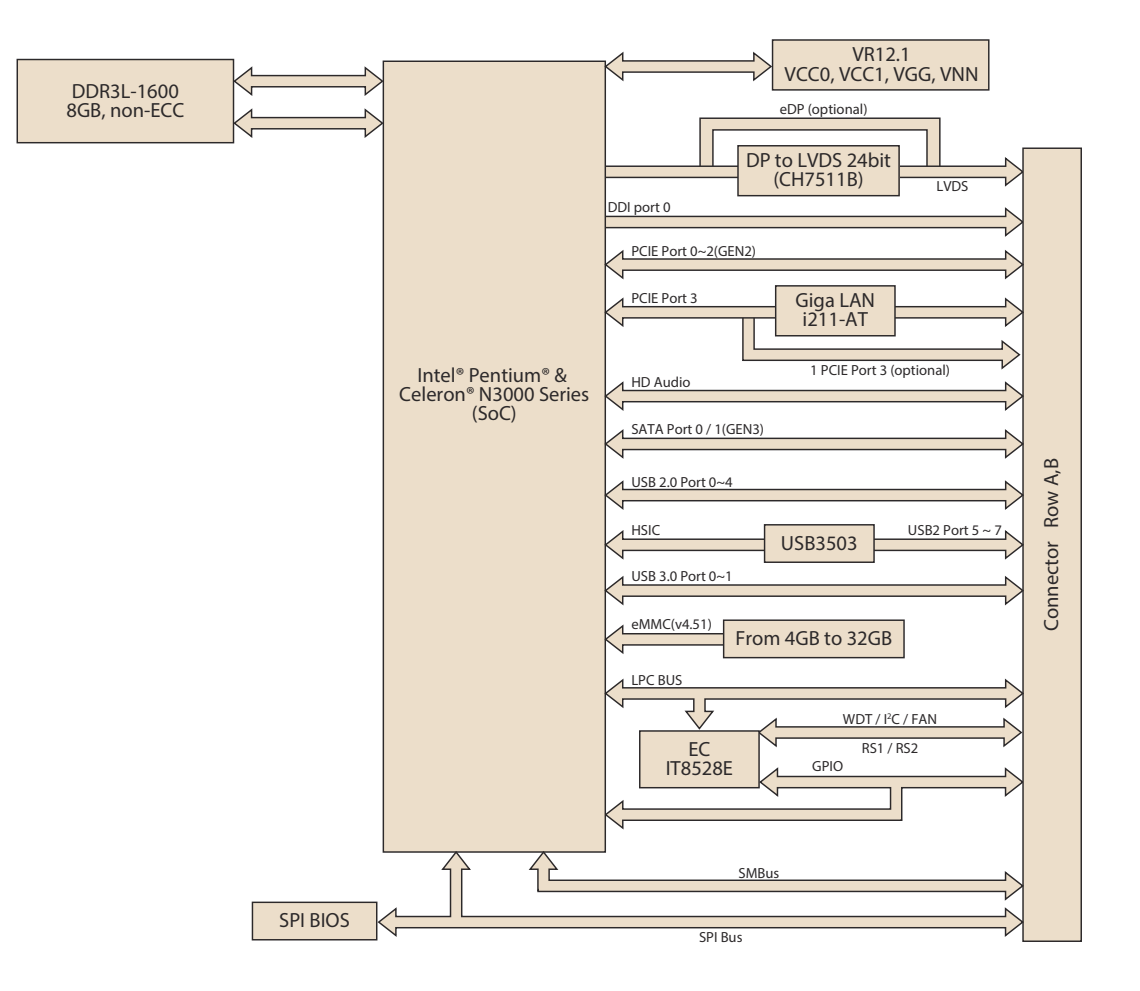

SOM-7568 User Manual 6

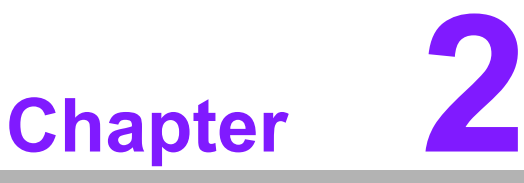

## <span id="page-14-0"></span>**2Mechanical Information**

**This chapter gives mechanical information on the SOM-7568 CPU Computer on Module Sections include: Board Information Mechanical Drawing**

**Assembly Drawing**

## <span id="page-15-0"></span>**2.1 Board Information**

The figures below indicate the main chips on SOM-7568 Computer-on-Module. Please be aware of these locations while designing your own carrier board to avoid mechanical and thermal problems.

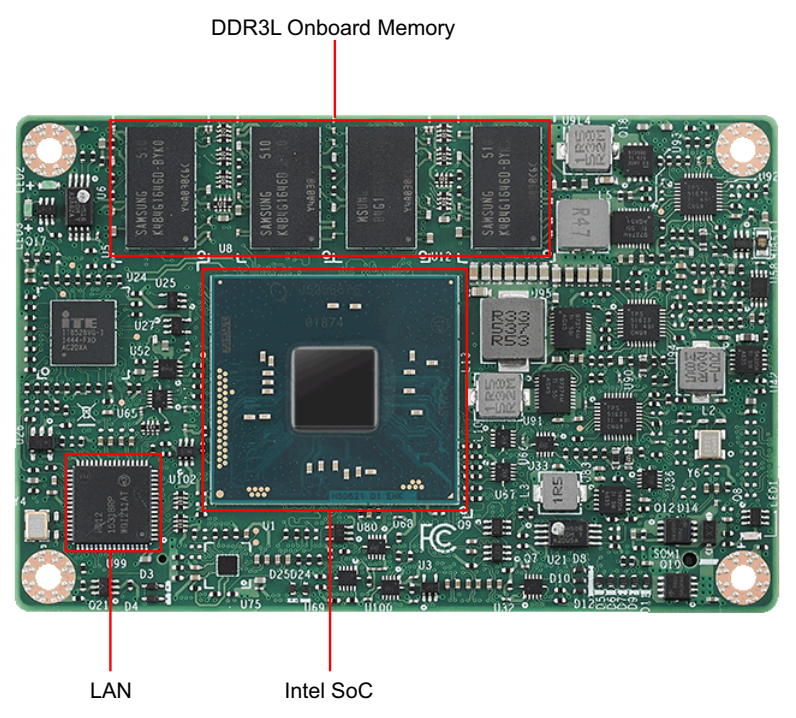

**Figure 2.1 Board Chips Identify - Front**

<span id="page-15-1"></span>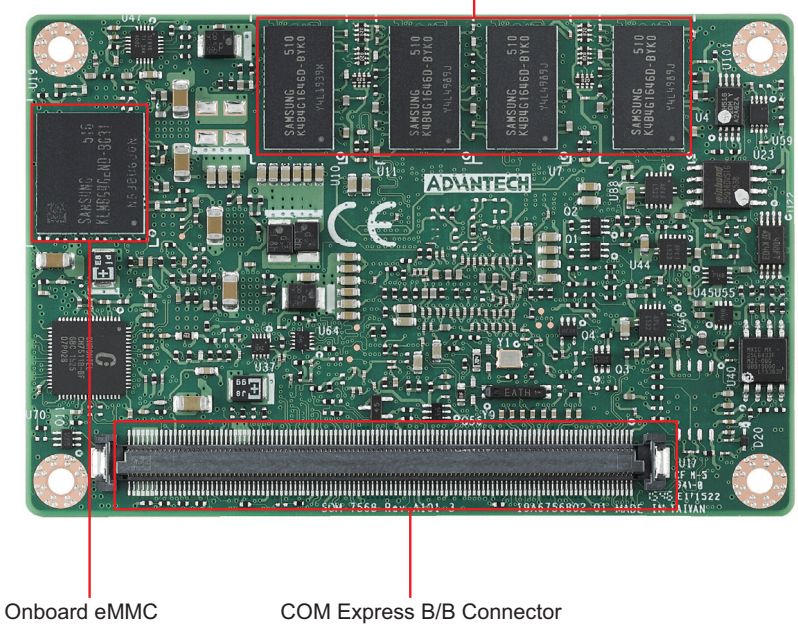

DDR3L Onboard Memory

<span id="page-15-2"></span>**Figure 2.2 Board Chips Identify - Back**

## <span id="page-16-0"></span>**2.2 Mechanical Drawing**

For more details of 2D/3D models, please go to Advantech's COM support service website: http://com.advantech.com

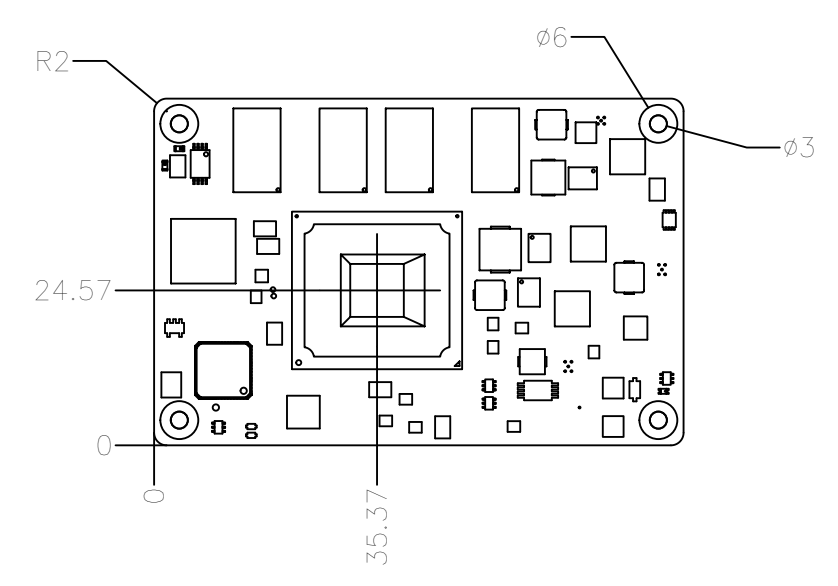

**Figure 2.3 Board Mechanical Drawing - Front**

<span id="page-16-1"></span>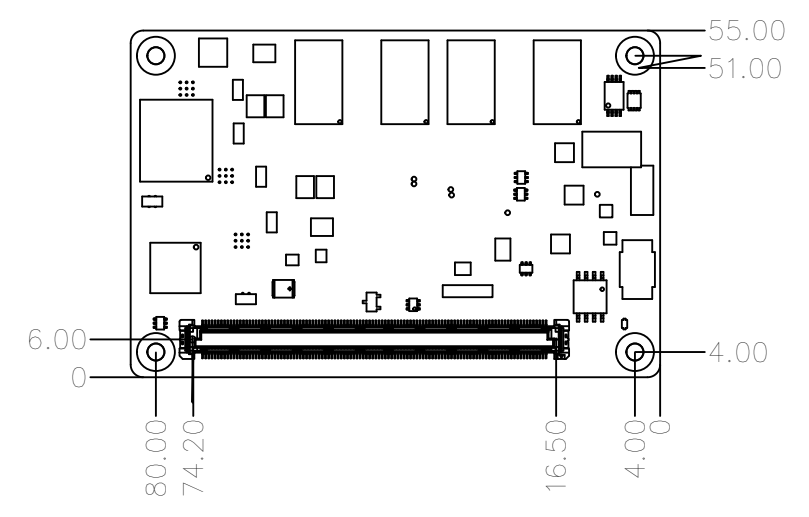

<span id="page-16-2"></span>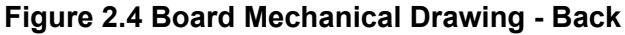

## <span id="page-17-0"></span>**2.3 Assembly Drawing**

These figures demonstrate the assembly order from thermal module, COM module to the carrier board.

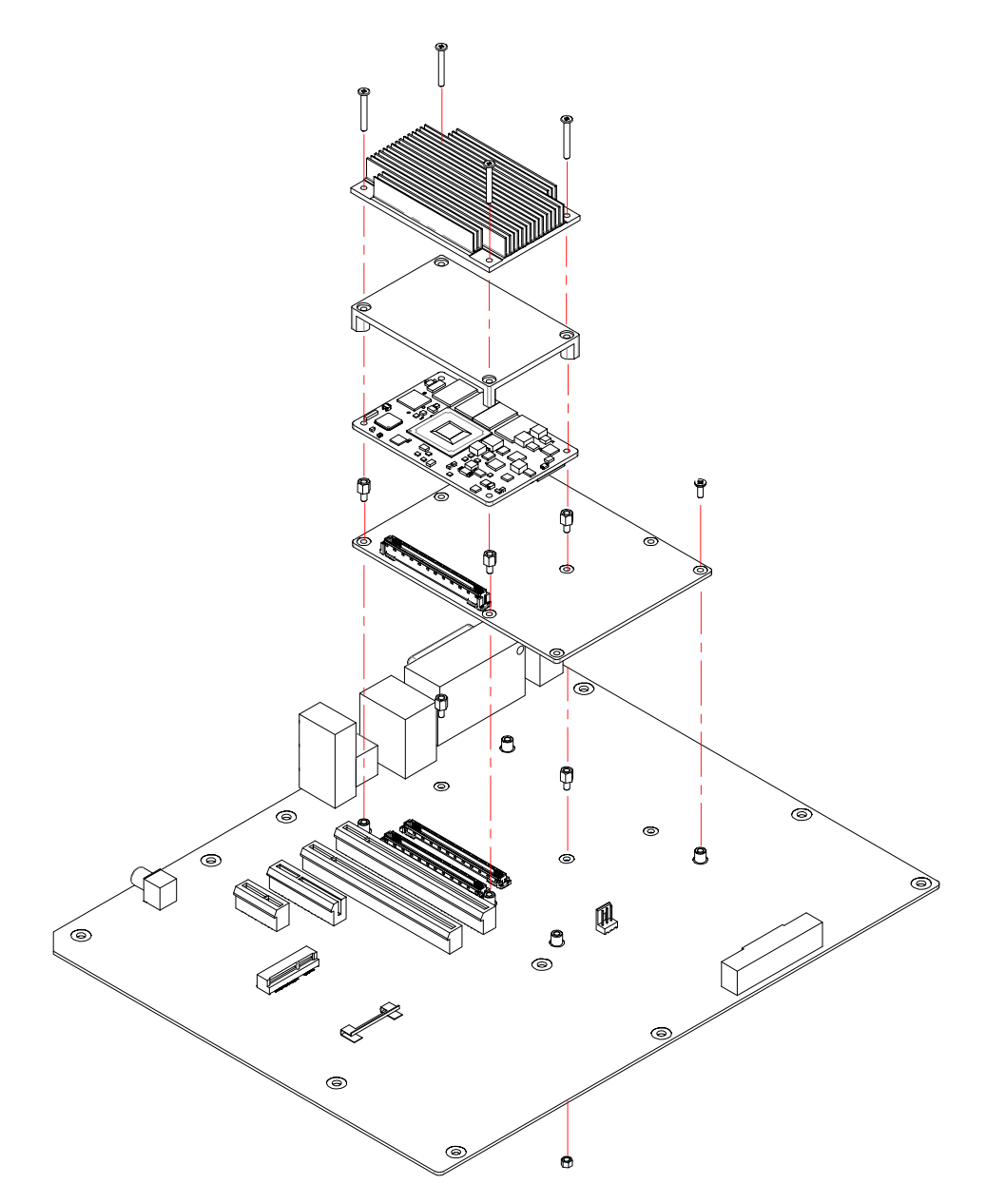

<span id="page-17-1"></span>**Figure 2.5 Assembly Drawing**

## <span id="page-18-0"></span>**2.4 Assembly Drawing**

Please consider the CPU and chip height tolerance when designing your thermal solution.

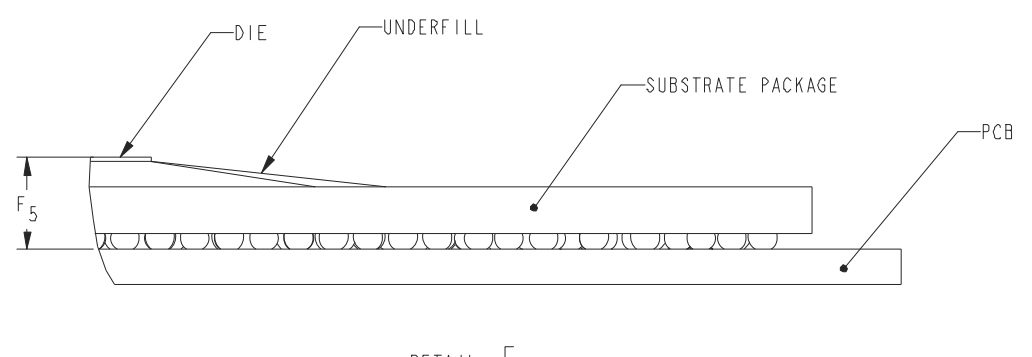

DETAIL E<br>SCALE 20 DETAIL

<span id="page-18-1"></span>\*F5=NOM: 1.282 TOL:±0.098 (POST SMT STACKUP HEIGHT BASED ON LIMITED DATA FROM INTEL REFERENCE BOARD DESIGN)

**Figure 2.6 Main Chip Height and Tolerance** 

SOM-7568 User Manual 12

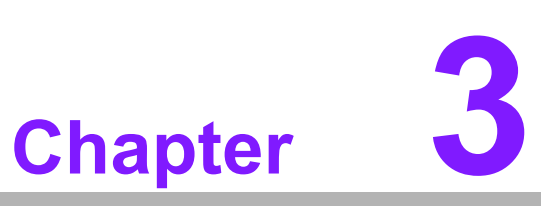

## <span id="page-20-0"></span>**3AMI BIOS**

**This chapter gives BIOS setup information for the SOM-7568 CPU computer-on module. Sections include:**

**Introduction**

**Entering Setup** 

## <span id="page-21-0"></span>**3.1 Introduction**

With the AMI BIOS Setup Utility, users can modify BIOS settings and control various system features. This chapter describes the basic navigation of the BIOS Setup Utility.

| Main Advanced Chipset Security Boot Save & Exit                                                                                                    | Aptio Setup Utility – Copyright (C) 2016 American Megatrends, Inc.                                                                                                    |                                                                                                    |
|----------------------------------------------------------------------------------------------------|----------------------------------------------------------------------------------------------------|----------------------------------------------------------------------------------------------------|
| BIOS Information<br>BIOS Vendor<br>Core Version<br>Compliancy<br>Project Version<br>Build Date and Time<br>Access Level<br>System Language<br>System Date<br>System Time | American Megatrends<br>$5.0.1.1$ 0.28 $\times$ 64<br>UEFI 2.4.0; PI 1.3<br>SOM 75680000060X030<br>04/11/2016 15:53:29<br>Administrator<br>[English]<br>[Mon 04/11/2016]<br>[16:24:57] | Set the Time. Use Tab to<br>switch between Time elements.                                                                                                    |
|                                                                                                    |                                                                                                    | <b>++:</b> Select Screen<br>↑↓: Select Item<br>Fnter: Select<br>$+/-:$ Change Opt.<br>F1: General Help<br>F2: Previous Values<br>F3: Optimized Defaults<br>F4: Save & Exit<br>ESC: Exit |
|                                                                                                    | Version 2.17.1249. Copyright (C) 2016 American Megatrends, Inc.                                                                                                    |                                                                                                    |

**Figure 3.1 Setup Program Initial Screen**

<span id="page-21-1"></span>AMI's BIOS ROM has a built-in Setup program that allows users to modify the basic system configuration. This information is stored in flash ROM so it retains the Setup information when the power is turned off.

## <span id="page-22-0"></span>**3.2 Entering Setup**

Turn on the computer and then press <F2> or <DEL> to enter Setup menu.

## <span id="page-22-1"></span>**3.2.1 Main Setup**

When users first enter the BIOS Setup Utility, users will enter the Main setup screen. Users can always return to the Main setup screen by selecting the Main tab. There are two Main Setup options. They are described in this section. The Main BIOS Setup screen is shown below.

| BIOS Information<br>Set the Time. Use Tab to<br>switch between Time elements.<br>BIOS Vendor<br>American Megatrends<br>Core Version<br>$5.0.1.1$ 0.28 $\times$ 64<br>Compliancy<br>UEFI 2.4.0; PI 1.3<br>Project Version<br>SOM 75680000060X030<br>Build Date and Time<br>04/11/2016 15:53:29<br>Access Level<br>Administrator<br>[English]<br>System Language<br>System Date<br>[Mon 04/11/2016]<br>System Time<br>[16:24:57]<br><b>**:</b> Select Screen<br>↑↓: Select Item<br>Enter: Select<br>$+/-:$ Change Opt.<br>F1: General Help<br>F2: Previous Values<br>F3: Optimized Defaults<br>F4: Save & Exit<br>ESC: Exit | Main Advanced Chipset Security Boot Save & Exit | Aptio Setup Utility - Copyright (C) 2016 American Megatrends, Inc. |  |
|----------------------------------------------------------------------------------------------------|-------------------------------------------------|--------------------------------------------------------------------|--|
|                                                                                                    |                                                 |                                                                    |  |
|                                                                                                    |                                                 |                                                                    |  |

**Figure 3.2 Main Setup Screen**

<span id="page-22-2"></span>The Main BIOS setup screen has two main frames. The left frame displays all the options that can be configured. Grayed-out options cannot be configured; options in blue can. The right frame displays the key legend.

Above the key legend is an area reserved for a text message. When an option is selected in the left frame, it is highlighted in white. Often a text message will accompany it.

## ■ System time / System date

Use this option to change the system time and date. Highlight System Time or System Date using the <Arrow> keys. Enter new values through the keyboard. Press the <Tab> key or the <Arrow> keys to move between fields. The date must be entered in MM/DD/YY format. The time must be entered in HH:MM:SS format.

## <span id="page-23-0"></span>**3.2.2 Advanced BIOS Features Setup**

Select the Advanced tab from the SOM-7568 setup screen to enter the Advanced BIOS Setup screen. Users can select any item in the left frame of the screen, such as CPU Configuration, to go to the sub menu for that item. Users can display an Advanced BIOS Setup option by highlighting it using the <Arrow> keys. All Advanced BIOS Setup options are described in this section. The Advanced BIOS Setup screens are shown below. The sub menus are described on the following pages.

| Aptio Setup Utility – Copyright (C) 2016 American Megatrends, Inc.<br>Main Advanced Chipset Security Boot Save & Exit                                                                                                    |                                                                                                    |
|----------------------------------------------------------------------------------------------------|----------------------------------------------------------------------------------------------------|
| $\blacktriangleright$ Intel(R) I211 Gigabit Network Connection – 00:19:0F:26:<br>$\blacktriangleright$ Trusted Computing<br>$\blacktriangleright$ ACPI Settings<br>▶ W83627DHG Super IO Configuration<br>$\blacktriangleright$ iManager Configuration<br>▶ Serial Port Console Redirection<br>$\blacktriangleright$ CPU Configuration<br>$\blacktriangleright$ PPM Configuration<br>▶ SATA Configuration<br>$\blacktriangleright$ Miscellaneous Configuration<br>$\blacktriangleright$ LPSS & SCC Configuration<br>▶ Network Stack Configuration<br>$\blacktriangleright$ CSM Configuration<br>$\blacktriangleright$ USB Configuration<br>▶ Platform Trust Technology<br>$\blacktriangleright$ Security Configuration | Configure Gigabit Ethernet<br>device parameters<br><b>++:</b> Select Screen<br>↑↓: Select Item<br>Enter: Select<br>$+/-:$ Change Opt.<br>F1: General Help<br>F2: Previous Values<br>F3: Optimized Defaults<br>F4: Save & Exit<br>ESC: Exit |
| Version 2.17.1249. Copyright (C) 2016 American Megatrends, Inc.                                                                                                    |                                                                                                    |

<span id="page-23-1"></span>**Figure 3.3 Advanced BIOS Features Setup Screen**

## **3.2.2.1 Intel® I211 Gigabit Network Connection- 00:19:0F:26:...**

| Advanced                                                                                      | Aptio Setup Utility - Copyright (C) 2016 American Megatrends, Inc.                    |                                                                                                    |
|-----------------------------------------------------------------------------------------------|---------------------------------------------------------------------------------------|----------------------------------------------------------------------------------------------------|
| $\blacktriangleright$ NIC Configuration<br><b>Blink LEDs</b>                                  | $\mathbf{0}$                                                                          | Click to configure the network<br>device port.                                                                                                    |
| UEFI Driver<br>Adapter PBA<br>Device Name<br>Chip Type<br>PCI Device ID<br><b>PCI Address</b> | Intel(R) PRO/1000 6.8.05<br>Intel(R) I211 Gigabit N<br>Intel i211<br>1539<br>03:00:00 |                                                                                                    |
| Link Status                                                                                   | [Disconnected]                                                                        |                                                                                                    |
| MAC Address                                                                                   | 00:19:0F:26:A0:BA                                                                     | <b>++:</b> Select Screen<br>14: Select Item<br>Enter: Select<br>+/-: Change Opt.<br>F1: General Help<br>F2: Previous Values<br>F3: Optimized Defaults<br>F4: Save & Exit<br>ESC: Exit |
|                                                                                               | Version 2.17.1249. Copyright (C) 2016 American Megatrends, Inc.                       |                                                                                                    |

**Figure 3.4 Intel® I211 Gigabit Network Connection** 

## <span id="page-24-0"></span>**NIC Configuration**

Set configuration for network device port.

## **Blink LEDs**

Identify the physical network port by blinking the associated LED.

#### **NIC Configuration**

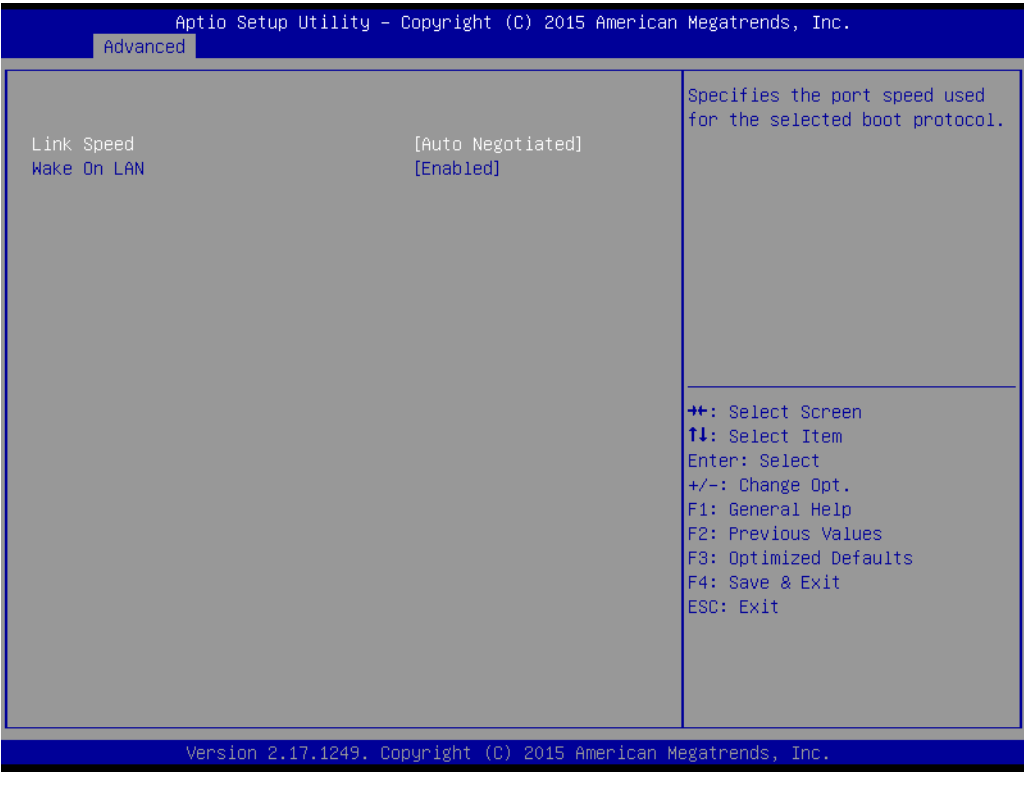

**Figure 3.5 NIC Configuration**

#### <span id="page-25-0"></span>**Link Speed**

Select the boot protocol port speed.

#### **Wake On LAN**

Enables or Disables the server to be powered on using an in-band magic packet.

## **3.2.2.2 Trusted Computing**

| Advanced                                                             | Aptio Setup Utility – Copyright (C) 2016 American Megatrends, Inc. |                                                                                                    |
|----------------------------------------------------------------------|--------------------------------------------------------------------|----------------------------------------------------------------------------------------------------|
| Configuration<br>Security Device Support<br>NO Security Device Found | [Enable]                                                           | Enables or Disables BIOS<br>support for security device.<br>0.S. will not show Security<br>Device. TCG EFI protocol and<br>INT1A interface will not be<br>available.                    |
|                                                                      |                                                                    | <b>++:</b> Select Screen<br>↑↓: Select Item<br>Enter: Select<br>$+/-:$ Change Opt.<br>F1: General Help<br>F2: Previous Values<br>F3: Optimized Defaults<br>F4: Save & Exit<br>ESC: Exit |
|                                                                      | Version 2.17.1249. Copyright (C) 2016 American Megatrends, Inc.    |                                                                                                    |

**Figure 3.6 Trusted Computing**

#### <span id="page-26-0"></span>**Security Device Support**

Enable or Disables BIOS support for security device. OS will not show security Device. TCG EFI protocol and INT1A interface will not be available.

#### **Device Select**

Select the device. TPM 1.2 will restrict support to TPM 1.2 devices. TPM 2.0 will restrict support to TPM 2.0 devices. Auto will support both with the default set to TPM 2.0 devices if no found. TPM 1.2 devices will be enumerated.

#### **3.2.2.3 ACPI Settings**

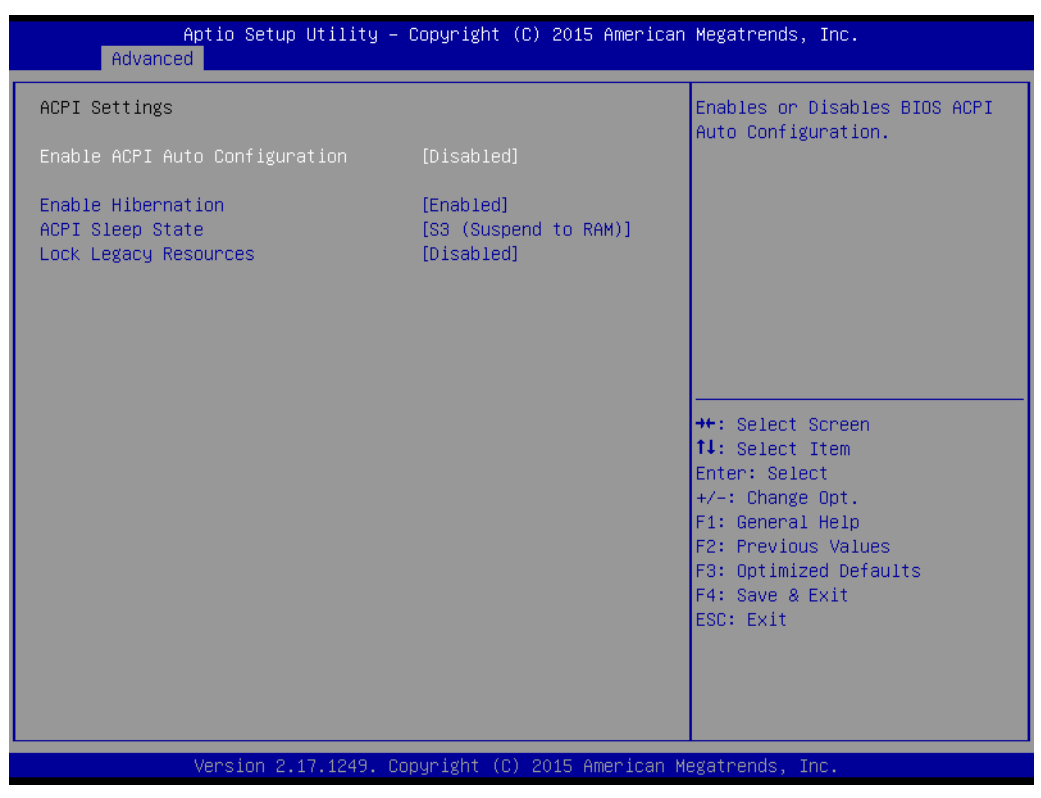

**Figure 3.7 ACPI Settings** 

#### <span id="page-27-0"></span>**Enable ACPI Auto Configuration**

Enables or Disables BIOS ACPI Auto Configuration.

#### **Enable Hibernation**

Enables or Disables System ability to Hibernate (OS/S4 Sleep State). This option may be not effective with some OS.

#### **ACPI Sleep State**

Select the highest ACPI sleep state the system will enter when the SUSPEND button is pressed.

#### **Lock Legacy Resources**

Enables or Disables Lock of Legacy Resources.

## **3.2.2.4 W83627DHG Super IO Configuration**

| Advanced                                                                                                    | Aptio Setup Utility - Copyright (C) 2015 American Megatrends, Inc. |                                                                                                    |
|----------------------------------------------------------------------------------------------------|--------------------------------------------------------------------|----------------------------------------------------------------------------------------------------|
| W83627DHG Super IO Configuration                                                                                                    |                                                                    | Set Parameters of Serial Port<br>$1$ (COMA)                                                                                                    |
| Super IO Chip<br>Serial Port 1 Configuration<br>$\blacktriangleright$ Serial Port 2 Configuration<br>$\blacktriangleright$ Parallel Port Configuration | W83627DHG                                                          |                                                                                                    |
|                                                                                                    |                                                                    | <b>**:</b> Select Screen<br>14: Select Item<br>Enter: Select<br>$+/-:$ Change Opt.<br>F1: General Help<br>F2: Previous Values<br>F3: Optimized Defaults<br>F4: Save & Exit<br>ESC: Exit |
|                                                                                                    | Version 2.17.1249. Copyright (C) 2015 American Megatrends, Inc.    |                                                                                                    |

**Figure 3.8 W83627DHG Super IO Configuration** 

- <span id="page-28-0"></span>**Serial Port 1 Configuration** Set Parameters of Serial Port 1 (COM1).
- **Serial Port 2 Configuration** Set Parameters of Serial Port 2 (COM2).
- **Parallel Port Configuration** Set Parameters of Parallel Port (LPT/LPTE).

#### **Serial Port 1 Configuration**

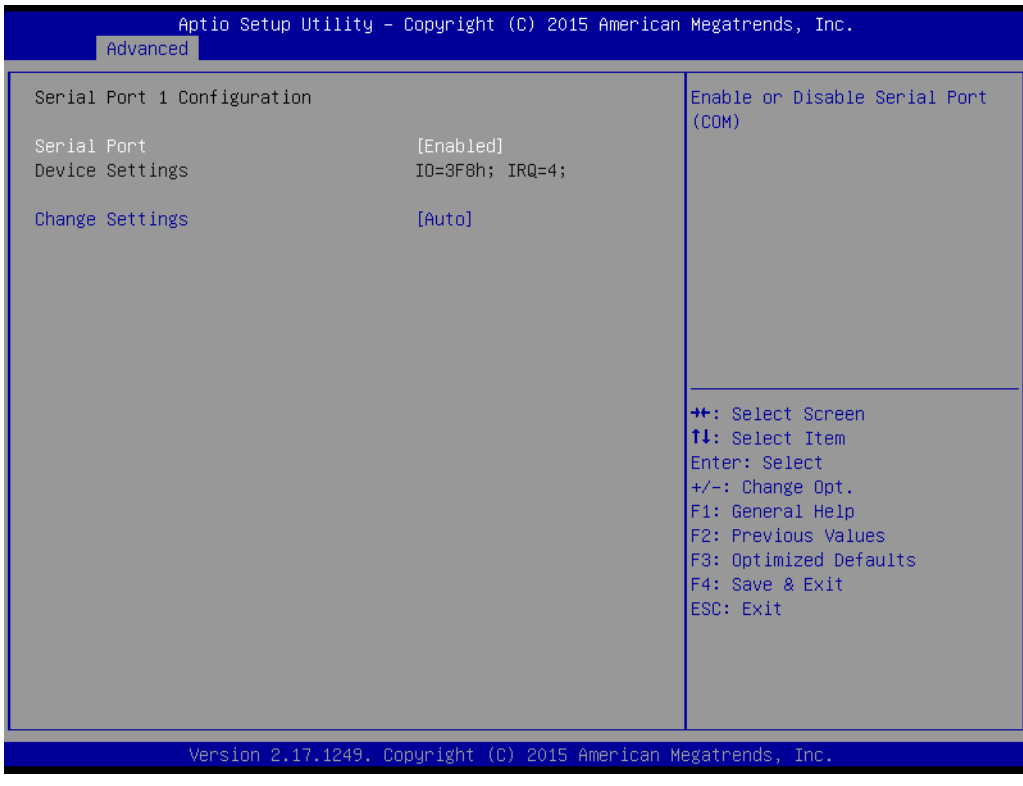

**Figure 3.9 Serial Port 1 Configuration**

<span id="page-29-0"></span>**Serial Port** 

Enable or Disable Serial Port (COM).

 **Change Settings** Select an optimal setting for Super IO device.

## **Serial Port 2 Configuration**

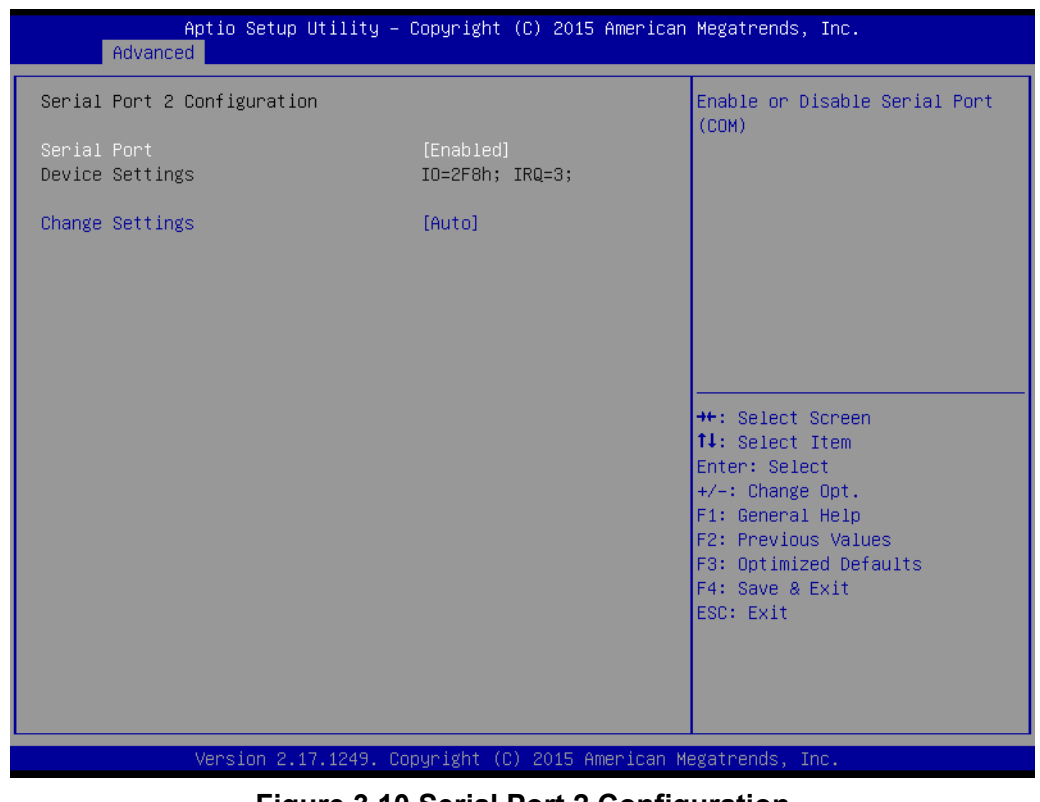

**Figure 3.10 Serial Port 2 Configuration**

<span id="page-30-0"></span>**Serial Port** 

Enable or Disable Serial Port (COM).

 **Change Settings** Select an optimal setting for Super IO device.

#### **Parallel Port Configuration**

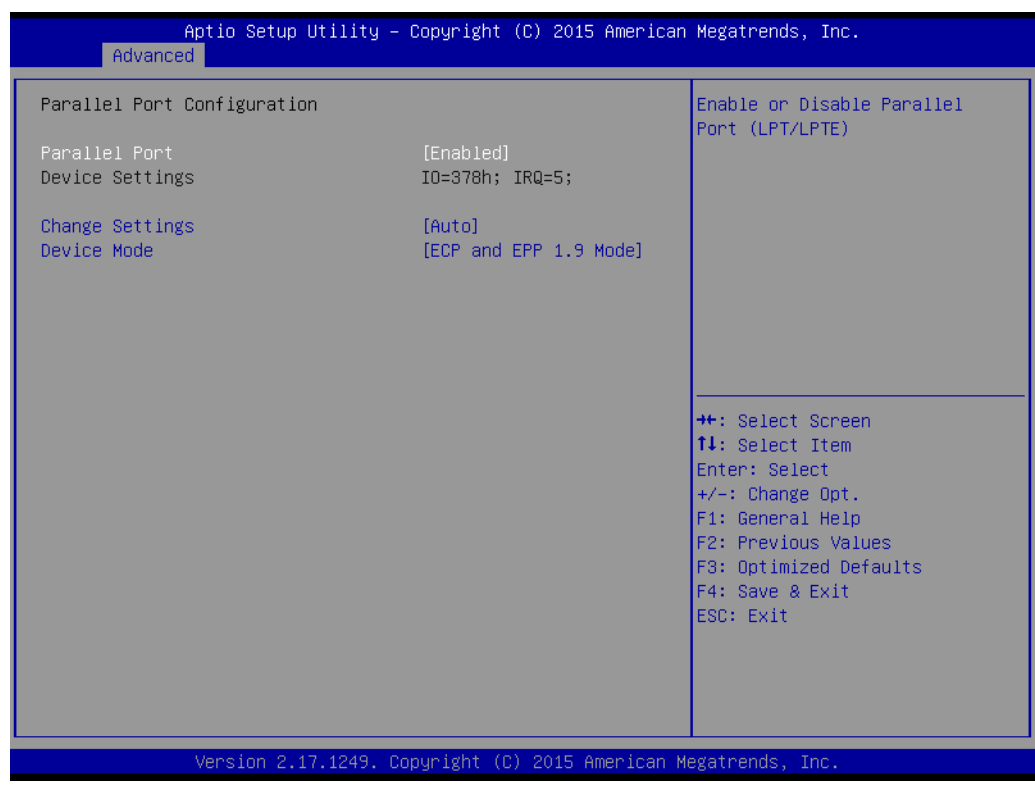

**Figure 3.11 Parallel Port Configuration**

- <span id="page-31-0"></span>**Parallel Port** Enable or Disable Parallel Port (LPT/LPTE).
- **Change Settings** Select an optimal setting for the Super IO device.
- **Device Mode** Change the Printer Port mode.

## **3.2.2.5 iManager Configuration**

| Advanced                                                                                                    | Aptio Setup Utility – Copyright (C) 2015 American Megatrends, Inc. |                                                                                                    |
|----------------------------------------------------------------------------------------------------|--------------------------------------------------------------------|----------------------------------------------------------------------------------------------------|
| iManager Configuration                                                                                                    |                                                                    | CPU Shutdown Temperature                                                                                                    |
| iManager Chipset<br>Firmware Version                                                                                                    | IT8528E<br>I285AX0009                                              |                                                                                                    |
| CPU Shutdown Temperature<br>iManager Smart Fan – Carrier Board<br>Backlight Enable Polarity<br>Brightness PWM Polarity<br>Power Saving Mode | [Disable]<br>[Enabled]<br><b>Nativel</b><br>[Native]<br>[Normal]   |                                                                                                    |
| $\blacktriangleright$ Serial Port 3 Configuration<br>$\blacktriangleright$ Serial Port 4 Configuration<br>▶ Hardware Monitor                |                                                                    | <b>++:</b> Select Screen<br>↑↓: Select Item<br>Enter: Select<br>$+/-:$ Change Opt.<br>F1: General Help<br>F2: Previous Values<br>F3: Optimized Defaults<br>F4: Save & Exit<br><b>FSC: Exit</b> |
|                                                                                                    | Version 2.17.1249. Copyright (C) 2015 American Megatrends, Inc.    |                                                                                                    |

**Figure 3.12 iManager Configuration** 

- <span id="page-32-0"></span>**CPU Shutdown Temperature** Enable/Disable CPU Shutdown Temperature. **iManager Smart Fan – Carrier Board** Control iManager Smart FAN Carrier Board function. ■ Backlight Enable Polarity Switch Backlight Enable Polarity for Native or Invert. **Brightness PWM Polarity** Switch Backlight Control Brightness PWM Polarity for Native or Invert.
- **Power Saving Mode** Select Ite8528 Power Saving Mode.
- **Serial Port 3 Configuration** Set Parameters of Serial Port 3.
- **Serial Port 4 Configuration** Set Parameters of Serial Port 4.
- **Hardware Monitor** Monitor hardware status.

#### **Serial Port 3 Configuration**

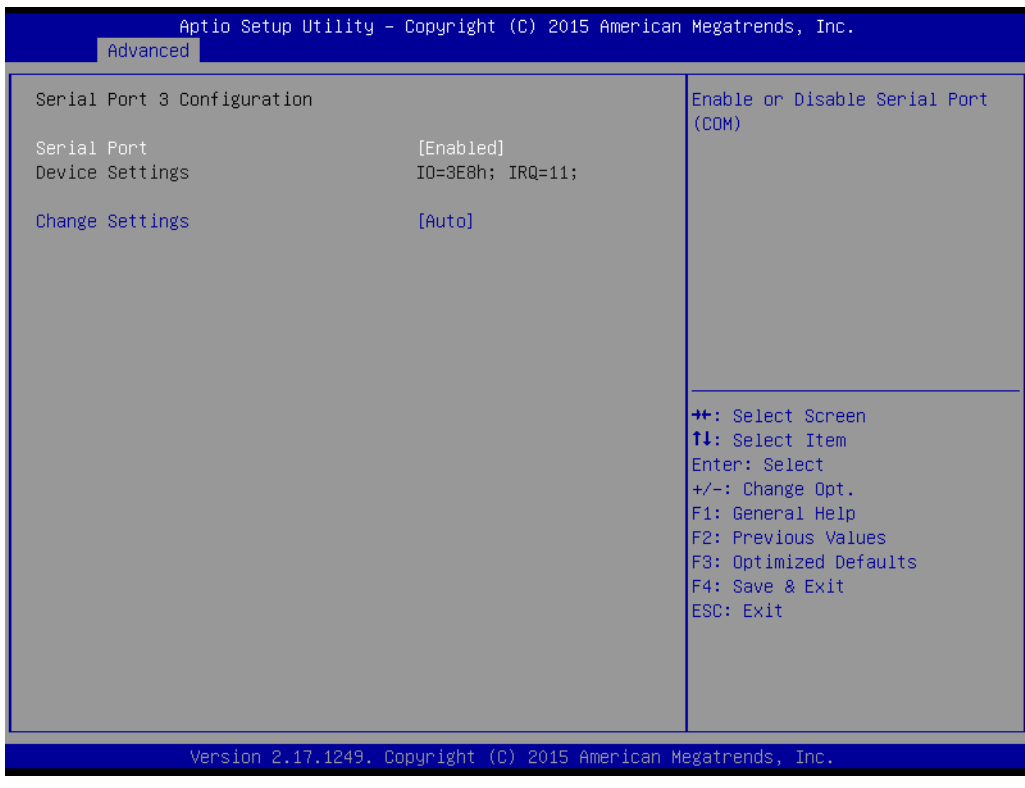

**Figure 3.13 Serial Port 3 Configuration** 

<span id="page-33-0"></span>**Serial Port** 

Enable or Disable Serial Port (COM).

 **Change Settings** Select an optimal setting for the Super IO device.

## **Serial Port 4 Configuration**

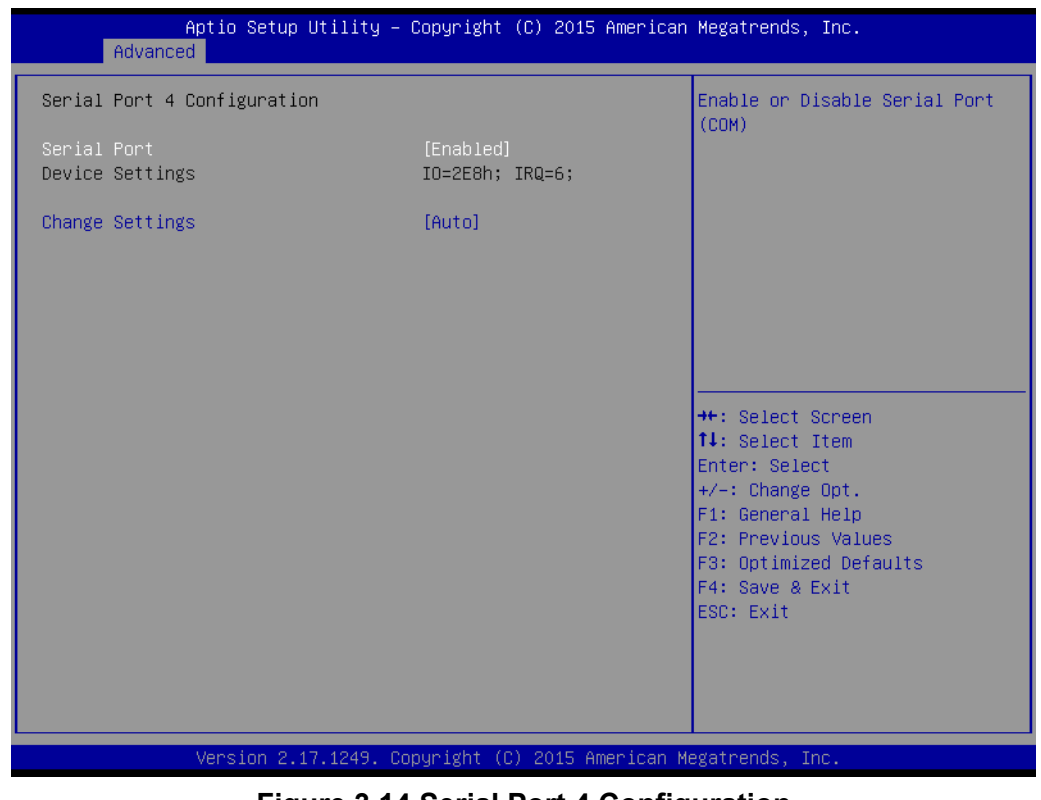

**Figure 3.14 Serial Port 4 Configuration** 

<span id="page-34-0"></span>**Serial Port** 

Enable or Disable Serial Port (COM).

**Change Settings**

Select an optimal setting for the Super IO device.

#### **Hardware Monitor**

| Aptio Setup Utility – Copyright (C) 2015 American Megatrends, Inc.<br>Advanced |                                               |                                                                                                    |
|--------------------------------------------------------------------------------|-----------------------------------------------|----------------------------------------------------------------------------------------------------|
| PC Health Status                                                               |                                               |                                                                                                    |
| CPU temperature<br>Carrier Board FAN                                           | $: +32^{\circ}$ C<br>: N/A                    |                                                                                                    |
| $+VBAT$<br>$+V5SB$<br>$+VIN$                                                   | $: +2.838$ V<br>$: +5.060$ V<br>$: +12.329$ V |                                                                                                    |
|                                                                                |                                               | <b>++:</b> Select Screen<br><b>↑↓</b> : Select Item<br>Enter: Select<br>$+/-:$ Change Opt.<br>F1: General Help<br>F2: Previous Values<br>F3: Optimized Defaults<br>F4: Save & Exit<br>ESC: Exit |
|                                                                                |                                               |                                                                                                    |
| Version 2.17.1249. Copyright (C) 2015 American Megatrends, Inc.                |                                               |                                                                                                    |

**Figure 3.15 Hardware Monitor** 

## <span id="page-35-0"></span>**Hardware Monitor Information**

This item shows Hardware information parameters.
# **3.2.2.6 Serial Port Console Redirection**

| Advanced                                                                                                    | Aptio Setup Utility – Copyright (C) 2015 American Megatrends, Inc. |                                                                                                   |
|----------------------------------------------------------------------------------------------------|--------------------------------------------------------------------|---------------------------------------------------------------------------------------------------|
| COM1<br>Console Redirection<br>Console Redirection Settings                                                                                   | [Disabled]                                                         | Console Redirection Enable or<br>Disable.                                                         |
| COM <sub>2</sub><br>Console Redirection<br>Console Redirection Settings                                                                       | [Disabled]                                                         |                                                                                                   |
| COM3<br>Console Redirection<br>Console Redirection Settings                                                                                   | [Disabled]                                                         |                                                                                                   |
| COM4<br>Console Redirection<br>Console Redirection Settings                                                                                   | <b>[Disabled]</b>                                                  | <b>**:</b> Select Screen<br><b>↑↓</b> : Select Item<br>Enter: Select<br>$+\angle -$ : Change Opt. |
| Serial Port for Out−of−Band Management/<br>Windows Emergency Management Services (EMS)<br>Console Redirection<br>Console Redirection Settings | [Disabled]                                                         | F1: General Help<br>F2: Previous Values<br>F3: Optimized Defaults<br>F4: Save & Exit              |
|                                                                                                    |                                                                    | ESC: Exit                                                                                         |
|                                                                                                    | Version 2.17.1249. Copyright (C) 2015 American Megatrends, Inc.    |                                                                                                   |

**Figure 3.16 Serial Port Console Redirection**

- **COM1 Console Redirection** Console Redirection Enable or Disable.
- COM2 Console Redirection Console Redirection Enable or Disable.
- **COM3 Console Redirection** Console Redirection Enable or Disable.
- **COM4 Console Redirection** Console Redirection Enable or Disable.
- Serial Port for Out-of-Band Management / Windows Emergency Manage**ment Service (EMS) Console Redirection** Console Redirection Enable or Disable.

## **3.2.2.7 CPU Configuration**

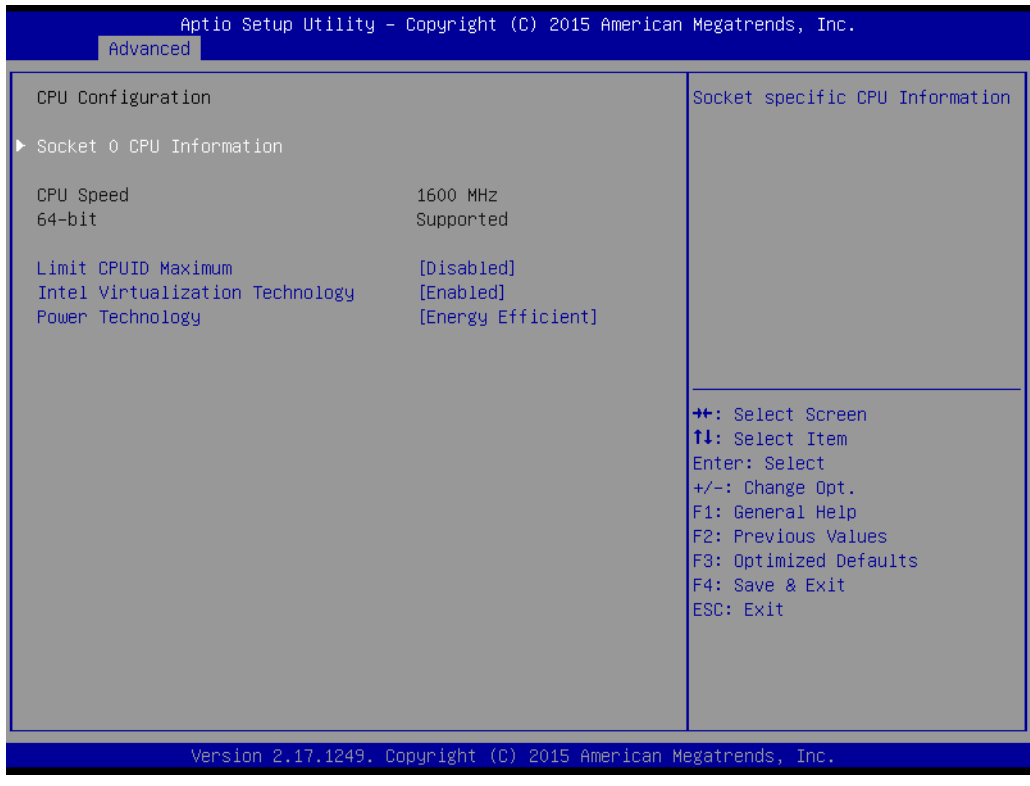

**Figure 3.17 CPU Configuration**

■ Socket 0 CPU Information

Socket specific CPU Information.

- **Limit CPUID Maximum** This item is disabled for Windows XP.
- **Intel Virtualization Technology** When enabled, a VMM can utilize the additional hardware capabilities provided by Vanderpool Technology.
- **Power Technology** Enable power management features.

# Chapter 3AMIBIOS AMI BIOS

# **Socket 0 CPU Configuration**

| Advanced                                                                                                    | Aptio Setup Utility – Copyright (C) 2015 American Megatrends, Inc.                                                                          |                                                                                                    |
|----------------------------------------------------------------------------------------------------|----------------------------------------------------------------------------------------------------|----------------------------------------------------------------------------------------------------|
| Socket 0 CPU Information<br>Intel(R) Pentium(R) CPU N3700 @ 1.60GHz<br>CPU Signature<br>Microcode Patch<br>Max CPU Speed<br>Min CPU Speed<br>Processor Cores<br>Intel HT Technology<br>Intel VT-x Technology<br>L1 Data Cache<br>L1 Code Cache<br>L2 Cache<br>L3 Cache | 406c3<br>351<br>1600 MHz<br>480 MHz<br>$\overline{4}$<br>Not Supported<br>Supported<br>24 KB x 4<br>32 KB x 4<br>1024 KB x 2<br>Not Present | <b>**:</b> Select Screen<br><b>↑↓</b> : Select Item<br>Enter: Select<br>$+/-:$ Change Opt.<br>F1: General Help<br>F2: Previous Values<br>F3: Optimized Defaults<br>F4: Save & Exit<br>ESC: Exit |
|                                                                                                    | Version 2.17.1249. Copyright (C) 2015 American Megatrends, Inc.                                                                             |                                                                                                    |

**Figure 3.18 Socket 0 CPU Configuration**

■ Socket 0 CPU Information

Socket specific CPU Information.

### **PPM Configuration**

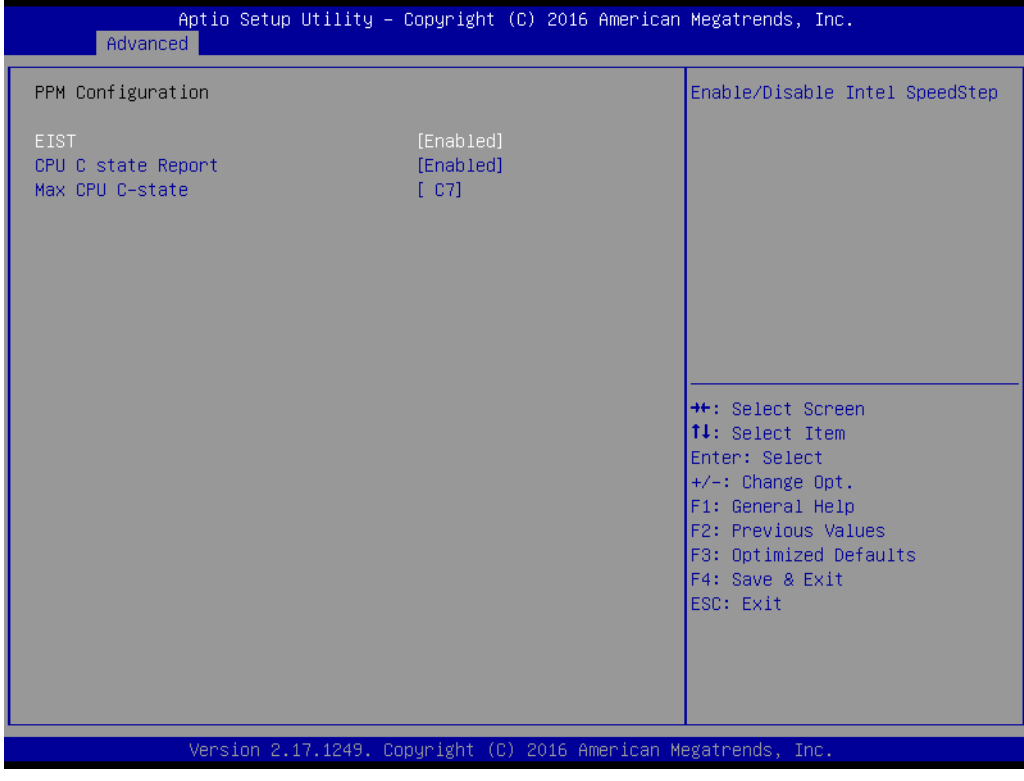

**Figure 3.19 PPM Configuration**

**EIST** 

Enable/Disable Intel SpeedStep.

■ CPU C state Report

Enable or disable CPU C states (only available for N3700 SKU).

# **MAX CPU C-state**

Select C-state level (only available for N3700 SKU).

# Chapter 3**AMI BIOS** AMI BIOS

# **3.2.2.8 SATA Configuration**

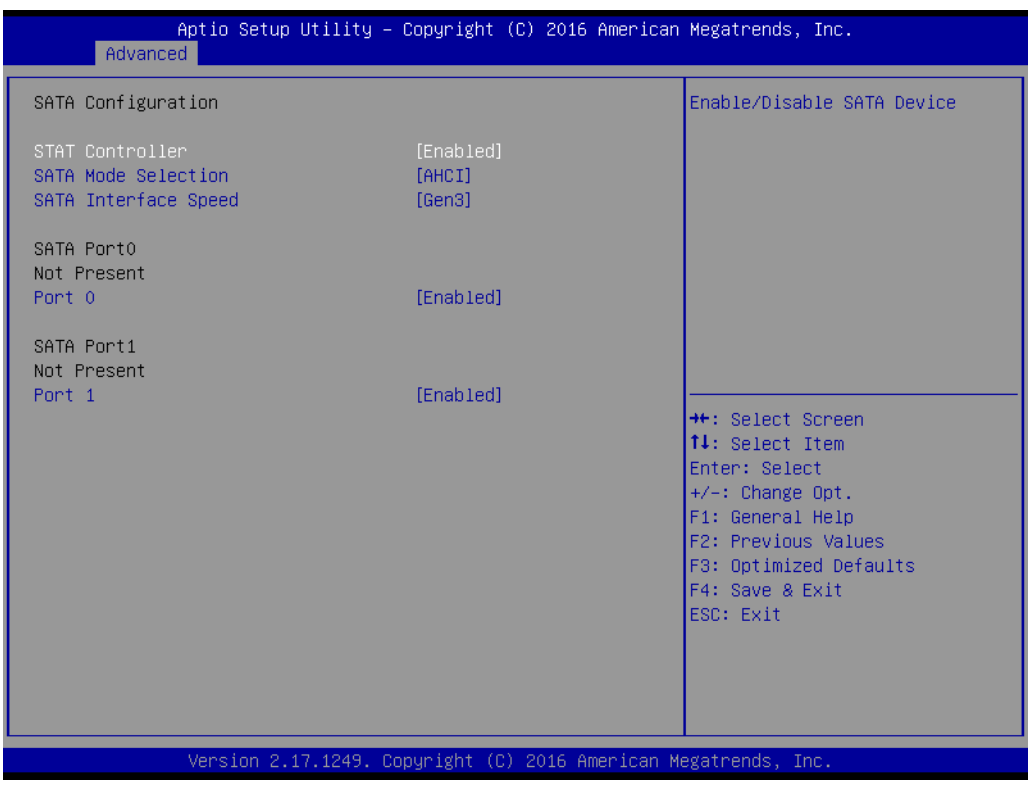

**Figure 3.20 SATA Configuration**

**SATA Controller** 

Enable or disable SATA Device.

- **SATA Mode Selection** Determines how the SATA controller operate.
- **SATA Interface Speed** Select SATA Interface Speed, CHV A1 always with Gen1 Speed.
- Port 0

Enable or Disable SATA Port.

■ Port 1

Enable or Disable SATA Port.

# **3.2.2.9 Miscellaneous Configuration**

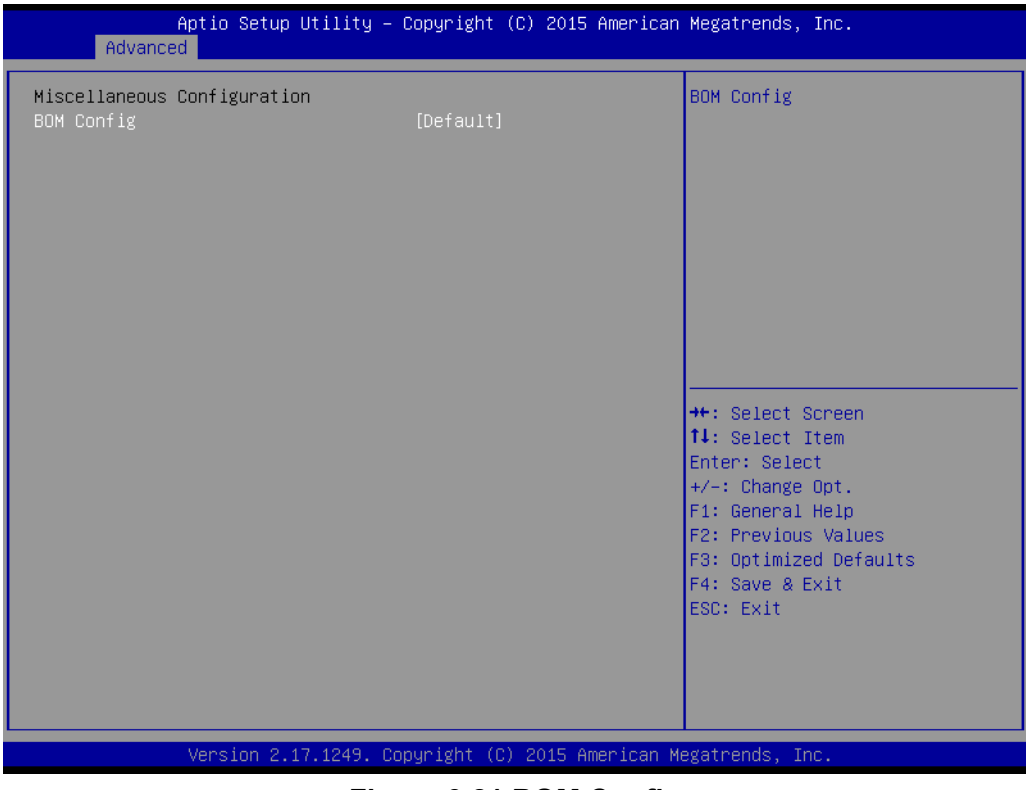

**Figure 3.21 BOM Config**

**BOM Config** 

Select BOM config.

# Chapter 3**ANI BIOS** AMI BIOS

# **3.2.2.10 LPSS & SCC Configuration**

| Advanced                                                                         | Aptio Setup Utility – Copyright (C) 2015 American Megatrends, Inc. |                                                                                                    |
|----------------------------------------------------------------------------------|--------------------------------------------------------------------|----------------------------------------------------------------------------------------------------|
| eMMC: Samsung BGND3R FABF4842 (29.1 GB)<br>SCC eMMC Support (D16:F0) [ACPI mode] |                                                                    | SCC eMMC Support Enable\Disable                                                                                                    |
|                                                                                  |                                                                    | <b>++:</b> Select Screen<br>↑↓: Select Item<br>Enter: Select<br>$+/-$ : Change Opt.<br>F1: General Help<br>F2: Previous Values<br>F3: Optimized Defaults<br>F4: Save & Exit<br>ESC: Exit |
|                                                                                  | Version 2.17.1249. Copyright (C) 2015 American Megatrends, Inc.    |                                                                                                    |

**Figure 3.22 LPSS & SCC Configuration**

**SCC eMMC Support (D16:F0)** 

Enable or Disable SCC eMMC support Mode.

### **3.2.2.11 Network Stack Configuration**

| Advanced      | Aptio Setup Utility - Copyright (C) 2015 American Megatrends, Inc. |                                                                                                    |
|---------------|--------------------------------------------------------------------|----------------------------------------------------------------------------------------------------|
| Network Stack | [Disabled]                                                         | Enable/Disable UEFI Network<br>Stack                                                                                                    |
|               |                                                                    | <b>H+:</b> Select Screen<br>14: Select Item<br>Enter: Select<br>$+/-$ : Change Opt.<br>F1: General Help<br>F2: Previous Values<br>F3: Optimized Defaults<br>F4: Save & Exit<br>ESC: Exit |
|               | Version 2.17.1249. Copyright (C) 2015 American Megatrends, Inc.    |                                                                                                    |

**Figure 3.23 Network Stack Configuration**

**Network Stack** 

Enable or Disable UEFI Network Stack.

# **3.2.2.12 CSM Configuration**

| Advanced                                         | Aptio Setup Utility – Copyright (C) 2016 American Megatrends, Inc. |                                                                                                    |
|--------------------------------------------------|--------------------------------------------------------------------|----------------------------------------------------------------------------------------------------|
| Compatibility Support Module Configuration       |                                                                    | Enable/Disable CSM Support.                                                                                                    |
| CSM Support                                      | [Enabled]                                                          |                                                                                                    |
| CSM16 Module Version                             | 07.79                                                              |                                                                                                    |
| GateA20 Active<br>INT19 Trap Response            | [Upon Request]<br><b>[Immediate]</b>                               |                                                                                                    |
| Boot option filter                               | [UEFI only]                                                        |                                                                                                    |
| Option ROM execution                             |                                                                    |                                                                                                    |
| Network<br>Storage<br>Video<br>Other PCI devices | [Do not launch]<br><b>[UEFI]</b><br><b>IUEFI1</b><br>[UEFI]        | <b>++:</b> Select Screen<br>14: Select Item<br>Enter: Select<br>$+/-:$ Change Opt.<br>F1: General Help<br>F2: Previous Values<br>F3: Optimized Defaults<br>F4: Save & Exit<br>ESC: Exit |
|                                                  | Version 2.17.1249. Copyright (C) 2016 American Megatrends, Inc.    |                                                                                                    |

**Figure 3.24 CSM Configuration** 

### **CSM Support**

Enable or Disable CSM support.

### **GateA20 Active**

UPON Request- GA20 can be disabled using BIOS services. Do not allow disabling of GA20; this option is useful when any RT code is executed above 1MB.

### **INT19 Trap Response**

BIOS reaction on INT19 trapping by Option ROM: IMMEDIATE- execute the trap right away; POSTPONED - execute the trap during legacy boot.

### **Boot option filter**

This option controls Legacy/UEFI ROMs priority.

### **Network**

Controls the execution of UEFI and Legacy PXE OpROM.

### ■ Storage

Controls the execution of UEFI and Legacy Storage OpROM.

### **Video**

Controls the execution of UEFI and Legacy Video OpROM.

### $\blacksquare$  Other PCI devices

Determines OpROM execution policy for devices other than Network, Storage, or Video.

### **3.2.2.13 USB Configuration**

| Advanced                                                               | Aptio Setup Utility – Copyright (C) 2016 American Megatrends, Inc. |                                                                                                    |
|------------------------------------------------------------------------|--------------------------------------------------------------------|----------------------------------------------------------------------------------------------------|
| USB Configuration                                                      |                                                                    | Enables Legacy USB support.<br>AUTO option disables legacy                                                                                                    |
| USB Module Version                                                     | 13                                                                 | support if no USB devices are<br>connected. DISABLE option will                                                                                                    |
| USB Controllers:<br>1 XHCT                                             |                                                                    | keep USB devices available<br>only for EFI applications.                                                                                                    |
| USB Devices:<br>1 Drive, 1 Keyboard, 1 Mouse, 1 Hub                    |                                                                    |                                                                                                    |
| Legacy USB Support<br>XHCI Hand-off<br>USB Mass Storage Driver Support | [Enabled]<br>[Enabled]<br>[Enabled]                                |                                                                                                    |
| Mass Storage Devices:<br>Kingmax USB2.0 FlashDisk1.00                  | [Auto]                                                             | <b>++:</b> Select Screen<br>↑↓: Select Item<br><b>Enter: Select</b><br>$+/-:$ Change Opt.<br>F1: General Help<br>F2: Previous Values<br>F3: Optimized Defaults<br>F4: Save & Exit<br>ESC: Exit |
|                                                                        | Version 2.17.1249. Copyright (C) 2016 American Megatrends, Inc.    |                                                                                                    |

**Figure 3.25 USB Configuration** 

### **Legacy USB Support**

Enables Legacy USB Support. Auto option disables legacy support if no USB devices are connected. Disable option will keep USB devices available only for EFI applications.

### **XHCI Hand-off**

This is a workaround for OS without XHCI ownership, change should be claimed by XHCI driver.

### **USB Mass Storage Driver Support** Enable or Disable USB Mass Storage Driver support.

### **Mass Storage Devices**

Choose device function status Auto/Floppy/Forced FDD/Hard Disk/CD-ROM.

# Chapter 3**AMIBIOS** AMI BIOS

# **3.2.2.14 Platform Trust Technology**

| Advanced                         | Aptio Setup Utility - Copyright (C) 2015 American Megatrends, Inc. |                                                                                                    |
|----------------------------------|--------------------------------------------------------------------|----------------------------------------------------------------------------------------------------|
| TPM Configuration<br><b>fTPM</b> | [Disabled]                                                         | Enable/Disable fTPM                                                                                                    |
|                                  |                                                                    | <b>++:</b> Select Screen<br>14: Select Item<br>Enter: Select<br>$+/-:$ Change Opt.<br>F1: General Help<br>F2: Previous Values<br>F3: Optimized Defaults<br>F4: Save & Exit<br>ESC: Exit |
|                                  | Version 2.17.1249. Copyright (C) 2015 American Megatrends, Inc.    |                                                                                                    |

**Figure 3.26 Platform Trust Technology** 

### **fTPM**

Enable or Disable fTPM function.

### **3.2.2.15 Security Configuration**

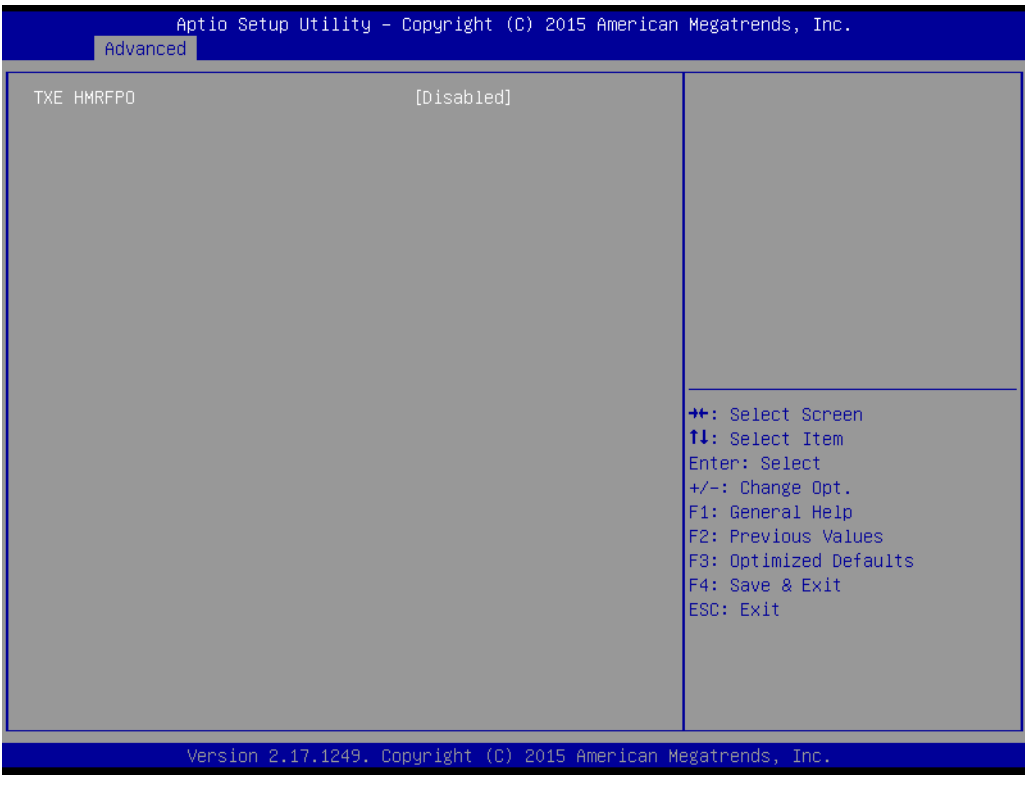

**Figure 3.27 Security Configuration** 

### **TXE HMRFPO**

Enable or Disable TXE HMRFPO function.

# **3.2.3 Chipset**

Select the Chipset tab from the SOM-7568 setup screen to enter the Chipset BIOS Setup screen. You can display a Chipset BIOS Setup option by highlighting it using the <Arrow> keys. All Plug and Play BIOS Setup options are described in this section. The Plug and Play BIOS Setup screen is shown below.

| Main Advanced Chipset Security Boot Save & Exit | Aptio Setup Utility – Copyright (C) 2015 American Megatrends, Inc. |                                                                                                    |
|-------------------------------------------------|--------------------------------------------------------------------|----------------------------------------------------------------------------------------------------|
| North Bridge<br>South Bridge                    |                                                                    | North Bridge Parameters                                                                                                    |
|                                                 |                                                                    | <b>++:</b> Select Screen<br>14: Select Item<br>Enter: Select<br>+/-: Change Opt.<br>F1: General Help<br>F2: Previous Values<br>F3: Optimized Defaults<br>F4: Save & Exit<br>ESC: Exit |
|                                                 | Version 2.17.1249. Copyright (C) 2015 American Megatrends, Inc.    |                                                                                                    |

**Figure 3.28 Chipset Setup**

**North Bridge** 

North Bridge Parameters.

 **South Bridge** South Bridge Parameters.

### **3.2.3.1 North Bridge**

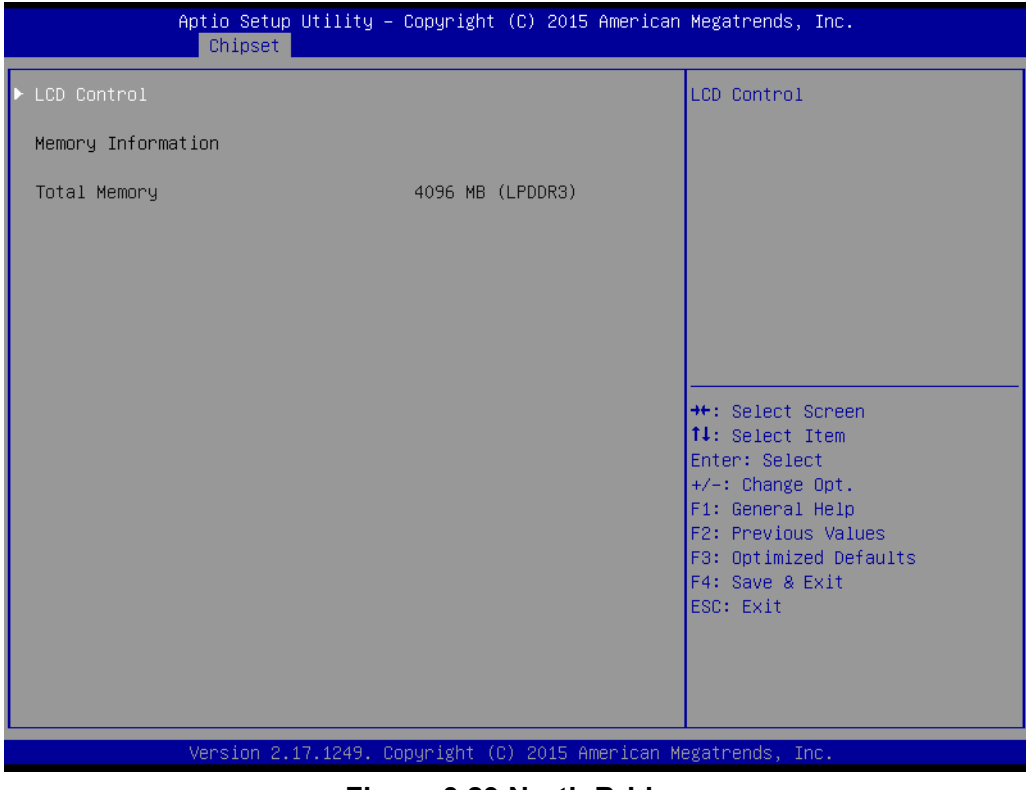

**Figure 3.29 North Bridge**

**LCD Control** 

LCD control settings.

# **LCD Control**

| Chipset                                                                  | Aptio Setup Utility – Copyright (C) 2015 American Megatrends, Inc. |                                                                                                    |
|--------------------------------------------------------------------------|--------------------------------------------------------------------|----------------------------------------------------------------------------------------------------|
| LCD Control<br>Primary IGFX Boot Display<br>LCD Panel Type<br>Active LFP | [Auto]<br>[1024x768 18bit]<br>[eDP Port-A]                         | Select the Video Device which<br>will be activated during POST.<br>This has no effect if external<br>graphics present.<br>Secondary boot display<br>selection will appear based on<br>your selection.<br>VGA modes will be supported<br>only on primary display<br><b>++: Select Screen</b><br><b>14:</b> Select Ttem<br>Enter: Select<br>$+/-:$ Change Opt.<br>F1: General Help<br>F2: Previous Values<br>F3: Optimized Defaults<br>F4: Save & Exit<br>ESC: Exit |
|                                                                          |                                                                    |                                                                                                    |
|                                                                          | Version 2.17.1249. Copyright (C) 2015 American Megatrends, Inc.    |                                                                                                    |

**Figure 3.30 LCD Control**

# **Primary IGFX Boot Display**

Select the Video Device which will be activated during POST. This has no effect if external graphics present.

Secondary boot display selection will appear based on your selection. VGA modes will be supported only on primary display.

## **LCD Panel Type**

Select LCD panel used by Internal Graphics Device by selecting the appropriate setup item.

## **Active LFP**

Select the Active LFP Configuration.

No LVDS: VBIOS does not enable LVDS.

eDP Port-A: LFP Driver by Int-DisplayPort encoder from Port-A.

### **3.2.3.2 South Bridge**

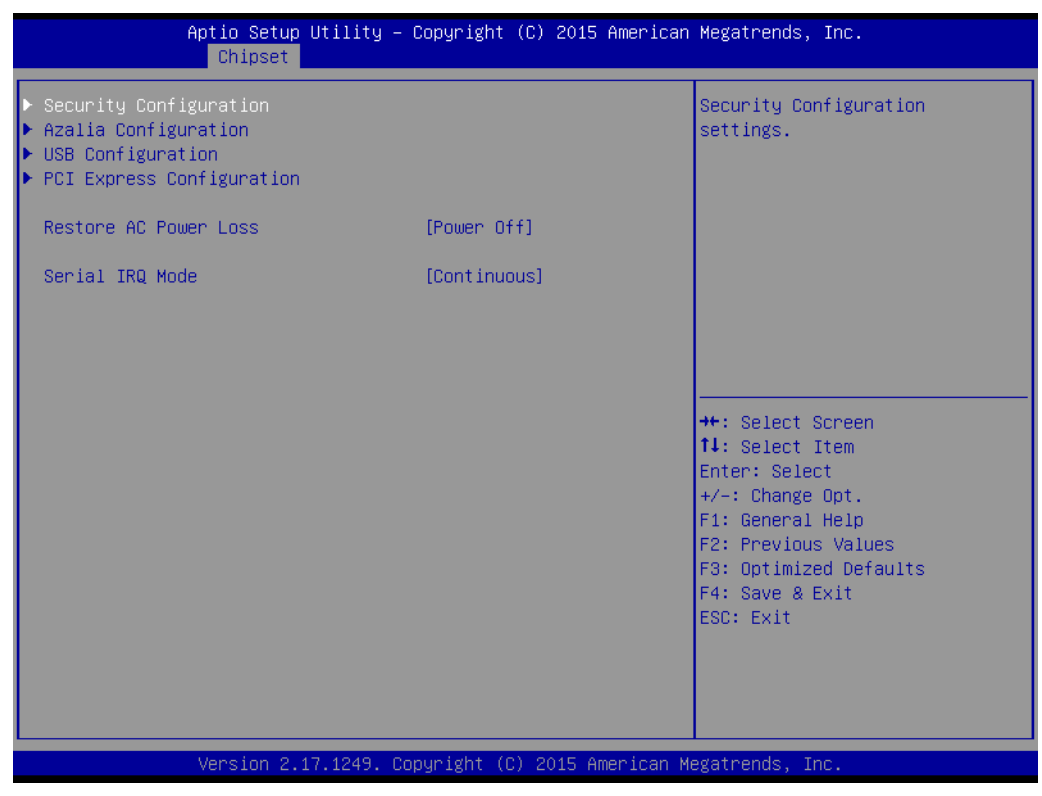

**Figure 3.31 South Bridge**

- **Security Configuration** Security configuration settings.
- **Azalia Configuration** Azalia HD Audio Options.
- **USB Configuration** USB Configuration Settings.
- **PCI Express Configuration** PCI Express Configuration Settings.
- **Restore AC Power Loss** Select AC power state when power is re-applied after a power failure.
- **No. 3** Serial IRQ Mode Configure Serial IRQ Mode.

# **Security Configuration**

|                  | Aptio Setup Utility - Copyright (C) 2015 American Megatrends, Inc.<br>Chipset                                                                                                    |                                                                                                    |
|------------------|----------------------------------------------------------------------------------------------------|----------------------------------------------------------------------------------------------------|
| <b>BIOS LOCK</b> | [Enabled]                                                                                                    | Enable/Disable the BIOS Lock<br>Enable feature.<br><b>++:</b> Select Screen<br>14: Select Item<br>Enter: Select<br>$+/-:$ Change Opt.<br>F1: General Help<br>F2: Previous Values<br>F3: Optimized Defaults<br>F4: Save & Exit<br>ESC: Exit |
|                  |                                                                                                    |                                                                                                    |
|                  | Version 2.17.1249. Copyright (C) 2015 American Megatrends, Inc.<br>the company of the company of the company of the company of the company of the company of the company of the company of the company of the company of the company of the company of the company of the company of the company |                                                                                                    |

**Figure 3.32 Security Configuration**

# **BIOS Lock**

Enable or Disable the BIOS Lock Enable feature.

### **Azalia Configuration**

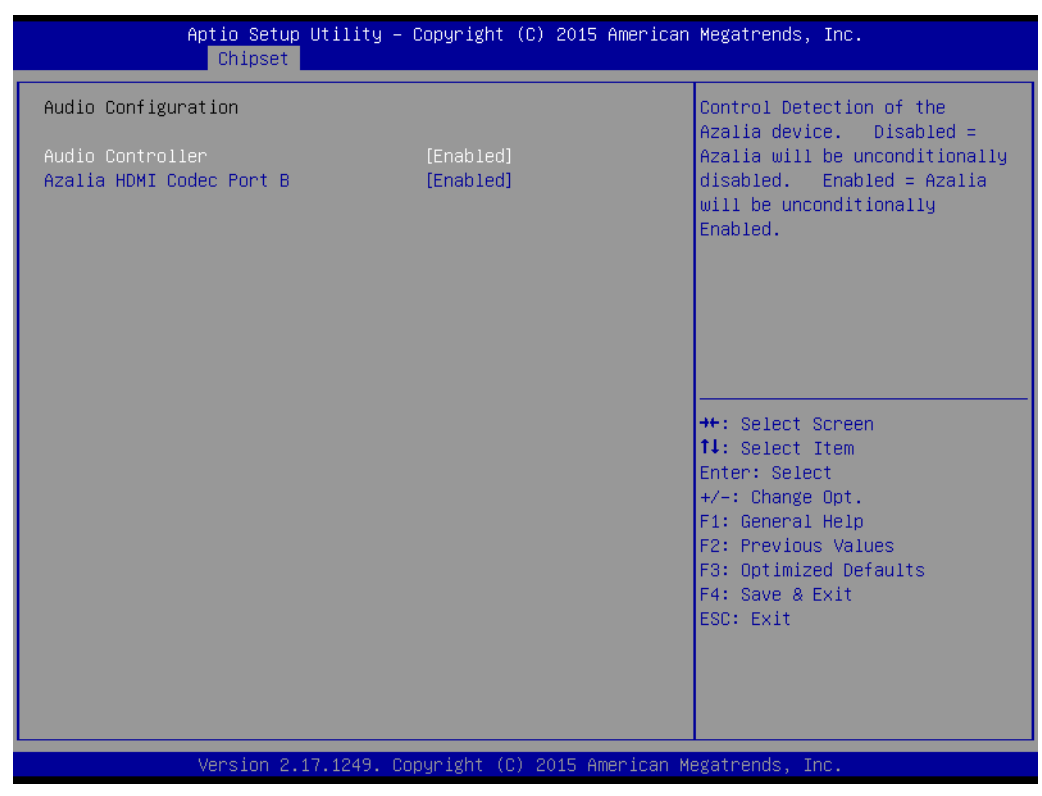

**Figure 3.33 Azalia Configuration**

### **Audio Controller**

Control detection of the Azalia device. Disable: Azalia will be unconditionally disabled. Enable: Azalia will be unconditionally enabled.

### ■ Audio HDMI Codec Port **B**

Enable or Disable internal HDMI Port codec for Azalia.

# Chapter 3AMI BIOS AMI BIOS

# **PCI Express Configuration**

| Chipset                                                                                                    | Aptio Setup Utility – Copyright (C) 2015 American Megatrends, Inc. |                                                                                                    |
|----------------------------------------------------------------------------------------------------|--------------------------------------------------------------------|----------------------------------------------------------------------------------------------------|
| PCI Express Configuration<br>PCIE Express Root Port 0<br>PCIE Express Root Port 1<br>PCIE Express Root Port 2<br>PCIE Express Root Port 3 |                                                                    | Control the PCI Express Root<br>Port.                                                                                                    |
|                                                                                                    |                                                                    | <b>++:</b> Select Screen<br><b>↑↓</b> : Select Item<br>Enter: Select<br>$+/-:$ Change Opt.<br>F1: General Help<br><b>F2: Previous Values</b><br>F3: Optimized Defaults<br>F4: Save & Exit<br>ESC: Exit |
|                                                                                                    | Version 2.17.1249. Copyright (C) 2015 American Megatrends, Inc.    |                                                                                                    |

**Figure 3.34 PCI Express Configuration**

- PCI Express Root Port 0 Control the PCI Express Root Port.
- PCI Express Root Port 1 Control the PCI Express Root Port.
- PCI Express Root Port 2 Control the PCI Express Root Port.
- **PCI Express Root Port 4** Control the PCI Express Root Port.

### – PCI Express Root Port 0 Configuration

| Chipset                                              | Aptio Setup Utility - Copyright (C) 2015 American Megatrends, Inc. |                                                                                                    |
|------------------------------------------------------|--------------------------------------------------------------------|----------------------------------------------------------------------------------------------------|
| PCI Express Root Port 0<br><b>ASPM</b><br>PCIe Speed | [Enabled]<br>[Disabled]<br>[Auto]                                  | Control the PCI Express Root<br>Port.                                                                                                    |
|                                                      |                                                                    | <b>++:</b> Select Screen<br>14: Select Item<br>Enter: Select<br>$+/-:$ Change Opt.<br>F1: General Help<br>F2: Previous Values<br>F3: Optimized Defaults<br>F4: Save & Exit<br>ESC: Exit |
|                                                      | Version 2.17.1249. Copyright (C) 2015 American Megatrends, Inc.    |                                                                                                    |

**Figure 3.35 PCI Express Root Port 0 Configuration**

■ PCI Express Root Port 0

- **ASPM**  PCI Express Active State Power Management settings.
- **PCIe Speed** Configure PCIe Speed. CHV A1 always with Gen1 speed.

## – PCI Express Root Port 1 Configuration

|                                                      | Chipset | Aptio Setup Utility - Copyright (C) 2015 American Megatrends, Inc. |  |                                                                                                    |                              |
|------------------------------------------------------|---------|--------------------------------------------------------------------|--|----------------------------------------------------------------------------------------------------|------------------------------|
| PCI Express Root Port 1<br><b>ASPM</b><br>PCIe Speed |         | [Enabled]<br>[Disabled]<br>[Auto]                                  |  | Port.<br><b>++:</b> Select Screen<br>14: Select Item                                                                                     | Control the PCI Express Root |
|                                                      |         | Version 2.17.1249. Copyright (C) 2015 American Megatrends, Inc.    |  | Enter: Select<br>$+/-:$ Change Opt.<br>F1: General Help<br>F2: Previous Values<br>F3: Optimized Defaults<br>F4: Save & Exit<br>ESC: Exit |                              |

**Figure 3.36 PCI Express Root Port 1 Configuration**

■ PCI Express Root Port 1

- **ASPM**  PCI Express Active State Power Management settings. **PCIe Speed**
	- Configure PCIe Speed. CHV A1 always with Gen1 speed.

## – PCI Express Root Port 2 Configuration

| Chipset                                              | Aptio Setup Utility - Copyright (C) 2015 American Megatrends, Inc. |                                                                                                    |
|------------------------------------------------------|--------------------------------------------------------------------|----------------------------------------------------------------------------------------------------|
| PCI Express Root Port 2<br><b>ASPM</b><br>PCIe Speed | [Enabled]<br>[Disabled]<br>[Auto]                                  | Control the PCI Express Root<br>Port.<br><b>++:</b> Select Screen<br>14: Select Item<br>Enter: Select<br>$+/-:$ Change Opt.<br>F1: General Help<br>F2: Previous Values<br>F3: Optimized Defaults<br>F4: Save & Exit<br>ESC: Exit |
|                                                      | Version 2.17.1249. Copyright (C) 2015 American Megatrends, Inc.    |                                                                                                    |

**Figure 3.37 PCI Express Root Port 2 Configuration**

■ PCI Express Root Port 2

- **ASPM**  PCI Express Active State Power Management settings.
- **PCIe Speed** Configure PCIe Speed. CHV A1 always with Gen1 speed.

# – PCI Express Root Port 3 Configuration

|                                                      | Aptio Setup Utility – Copyright (C) 2015 American Megatrends, Inc.<br>Chipset |                                   |                                                                                                    |                              |
|------------------------------------------------------|-------------------------------------------------------------------------------|-----------------------------------|----------------------------------------------------------------------------------------------------|------------------------------|
| PCI Express Root Port 3<br><b>ASPM</b><br>PCIe Speed |                                                                               | [Enabled]<br>[Disabled]<br>[Auto] | Port.<br><b>++:</b> Select Screen<br>14: Select Item<br>Enter: Select<br>+/-: Change Opt.<br>F1: General Help<br>F2: Previous Values<br>F3: Optimized Defaults<br>F4: Save & Exit<br>ESC: Exit | Control the PCI Express Root |
|                                                      | Version 2.17.1249. Copyright (C) 2015 American Megatrends, Inc.               |                                   |                                                                                                    |                              |

**Figure 3.38 PCI Express Root Port 3 Configuration**

■ PCI Express Root Port 3

- **ASPM**  PCI Express Active State Power Management settings. **PCIe Speed**
	- Configure PCIe Speed. CHV A1 always with Gen1 speed.

# **3.2.4 Security Setting**

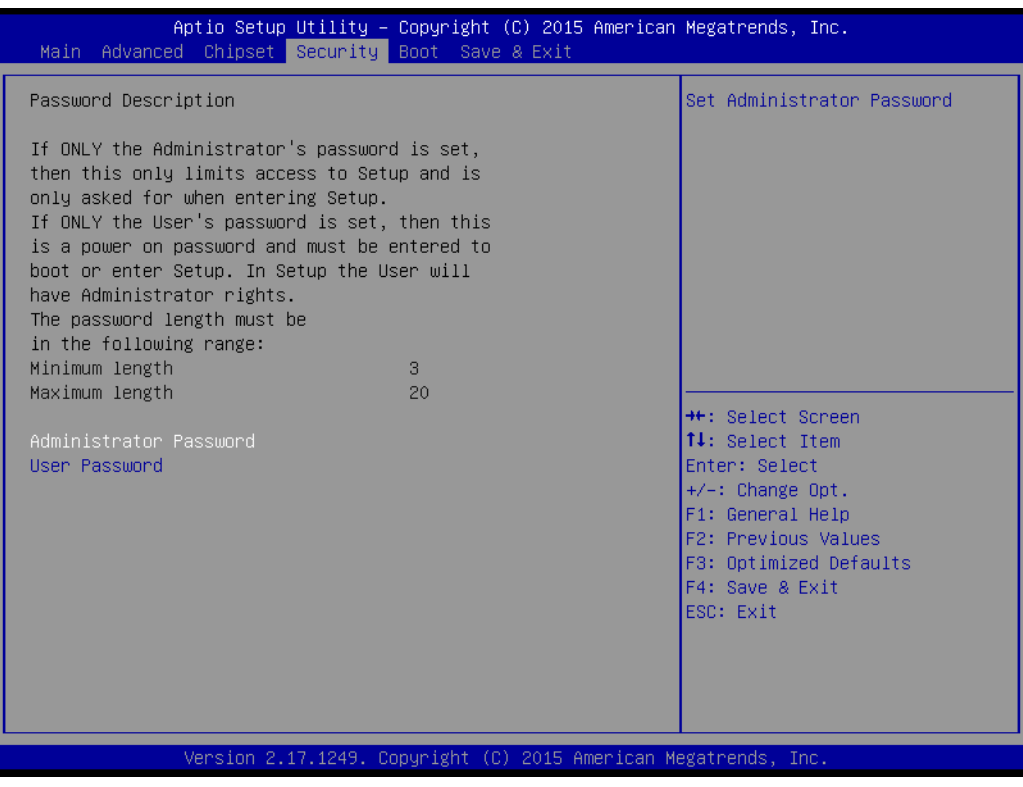

**Figure 3.39 Security Setup** 

Select Security Setup from the SOM-7568 Setup main BIOS setup menu. All Security Setup options, such as password protection is described in this section. To access the sub menu for the following items, select the item and press <Enter>:

### **Change Administrator / User Password**

Select this option and press <ENTER> to access the sub menu, and then type in the password.

# Chapter 3**AMI BIOS** AMI BIOS

# **3.2.5 Boot Settings**

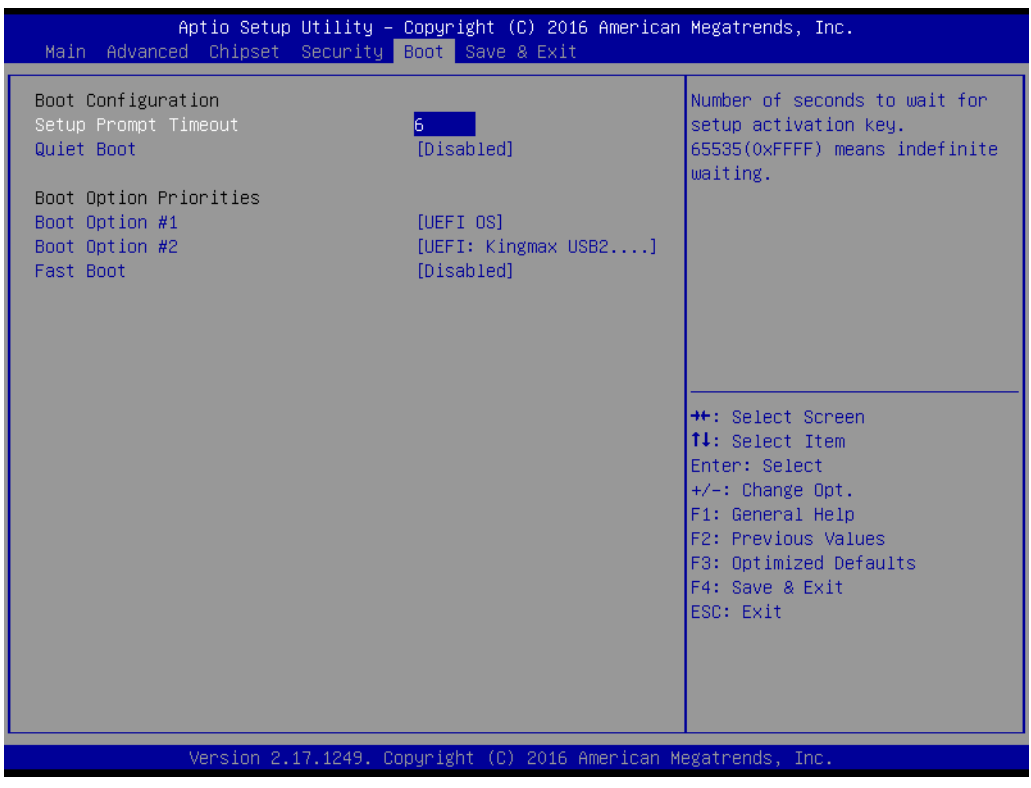

**Figure 3.40 Boot Setting**

## ■ Setup Prompt Timeout

This item allows users to select the number of seconds to wait for setup activation key.

## **Bootup NumLock State**

Select the keyboard NumLock state.

## **Quiet Boot**

This item allows users to enable or disable Quiet Boot option.

### **Fast Boot**

This item allows users to enable or disable boot with initialization of a minimal set of devices required to launch active boot option. It has no effect for BBS boot options.

# **3.2.6 Save & Exit**

| Aptio Setup Utility – Copyright (C) 2015 American Megatrends, Inc.<br>Main Advanced Chipset Security Boot Save & Exit    |                                                                                                    |  |
|----------------------------------------------------------------------------------------------------|----------------------------------------------------------------------------------------------------|--|
| Save Options<br>Save Changes and Exit<br>Discard Changes and Exit<br>Save Changes and Reset<br>Discard Changes and Reset | Exit system setup after saving<br>the changes.                                                                          |  |
| Save Changes<br>Discard Changes<br>Default Options<br>Restore Defaults<br>Save as User Defaults                          |                                                                                                    |  |
| Restore User Defaults<br>Boot Override                                                                                   | <b>++:</b> Select Screen<br>↑↓: Select Item<br>Enter: Select                                                            |  |
| UEFI: Kingmax USB2.0 FlashDisk1.00, Partition 1<br>Launch EFI Shell from filesystem device                               | $+/-:$ Change Opt.<br>F1: General Help<br>F2: Previous Values<br>F3: Optimized Defaults<br>F4: Save & Exit<br>ESC: Exit |  |
| Version 2.17.1249. Copyright (C) 2015 American Megatrends, Inc.                                                          |                                                                                                    |  |

**Figure 3.41 Save & Exit**

### ■ Save Changes and Exit

When users have completed system configuration, select this option to save changes, exit BIOS setup menu and reboot the computer if necessary to take effect of all system configuration parameters.

### ■ **Discard Changes and Exit**

Select this option to quit Setup without making any permanent changes to the system configuration.

### ■ Save Changes and Reset

When users have completed system configuration, select this option to save changes, exit BIOS setup menu and reboot the computer to take effect of all system configuration parameters.

### ■ **Discard Changes and Reset**

Select this option to quit Setup without making any permanent changes to the system configuration and reboot the computer.

### **Save Changes**

When users have completed system configuration, select this option to save changes without exit BIOS setup menu.

### **Discard Changes**

Select this option to discard any current changes and load previous system configuration.

### **Restore Defaults**

The SOM-7568 automatically configures all setup items to optimal settings when users select this option. Optimal Defaults are designed for maximum system performance, but may not work best for all computer applications. In particular, do not use Optimal Defaults if the user's computer is experiencing system configuration problems.

# ■ Save as User Defaults

When users have completed system configuration, select this option to save changes as user defaults without exit BIOS setup menu.

**Restore User Defaults** Restore User Defaults to all the setup options.

### **Launch EFI Shell from file system device**

This item attempts to Launch EFI Shell application (Shell.efi) from one of the available file system devices.

SOM-7568 User Manual 56

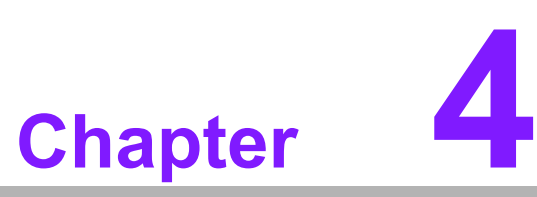

# **4S/W Introduction & Installation**

**Sections include: S/W Introduction Driver Installation Advantech iManager**

# **4.1 S/W Introduction**

The mission of Advantech Embedded Software Services is to "Enhance quality of life with Advantech platforms and Microsoft Windows embedded technology." We enable Windows Embedded software products on Advantech platforms to more effectively support the embedded computing community. Customers are freed from the hassle of dealing with multiple vendors (Hardware suppliers, System integrators, Embedded OS distributor) for projects. Our goal is to make Windows Embedded Software solutions easily and widely available to the embedded computing community.

# **4.2 Driver Installation**

The Intel Chipset Software Installation (CSI) utility installs the Windows INF files that outline to the operating system how the chipset components will be configured.

# **4.2.1 Windows Driver Setup**

To install the drivers on a windows-based operation system, please connect to internet and browse the website http://support.advantech.com.tw and download the drivers that you want to install and follow Driver Setup instructions to complete the installation.

# **4.2.2 Other OS**

To install the drivers for Linux or other OS, please connect to internet and browse the browse the website http://support.advantech.com.tw to download the setup file.

# **4.3 Advantech iManager**

Advantech's platforms come equipped with iManager, a micro controller that provides embedded features for system integrators. Embedded features have been moved from the OS/BIOS level to the board level to increase reliability and simplify integration.iManager runs whether the operating system is running or not; it can count the boot times and running hours of the device, monitor device health, and provide an advanced watchdog to handle errors as they happen. iManager also comes with a secure & encrypted EEPROM for storing important security keys or other customer defined information. All the embedded functions are configured through the API and we provide corresponding demo utilities to learn from. These APIs comply with the PICMG EAPI (Embedded Application Programmable Interface) specification and makes embedded features easier to integrate.For more details of how to use the APIs and utilities, please refer to Advantech's iManager 2.0 Software API User Manual.

#### Control

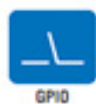

General Purpose Input/Output is a flexible parallel interface the allows a variety of custom convections. It allows users<br>The allows a variety of custom convections. It allows users<br>to monitor the levice. Our API also provides Programmable<br>GPIO, which allows developers to dynamically input or output status.

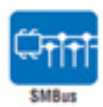

SMBus is the System Management Bus defined by Intel<sup>®</sup><br>Corporation in 1995. It is used in personal computers and<br>servers for low-speed system management communications.<br>The SMBus API allows a developer to interface a embed SMBus protocols, allowing multiple simultaneous device control

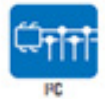

PC is a bi-directional two wire bus that was developed by<br>Philips for use in their televisions in the 1980s.<br>The PC API allows a developer to interface with an embedded<br>system environment and transfer serial messages using protocols, allowing multiple simultaneous device control.

#### **Display**

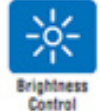

The Brightness Control API allows a developer to interface with an embedded device to easily control brightness.

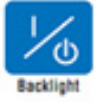

The Backlight API allows a developer to control the backlight<br>(screen) on/off in an embedded device.

#### Monitor

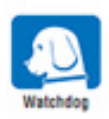

A watchdog timer (WDT) is a device that performs a specific operation after a certain period of time if something goes wrong A watchdog timer can be programmed to perform a warm boot<br>(restarting the system) after a certain number of seconds.

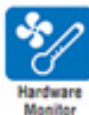

The Hardware Monitor (HWM) API is a system health<br>supervision API that inspects certain condition indexes, such as fan speed, temperature and voltage.

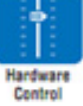

The Hardware Control API allows developers to set the PWM<br>(Pulse Width Modulation) value to adjust fan speed or other<br>devices; it can also be used to adjust the LCD brightness.

#### **Power Saving**

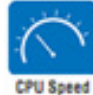

Make use of Intel SpeedStep technology to reduce power power<br>consumption. The system will automatically adjust the CPU<br>Speed depending on system loading.

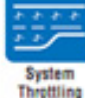

Refers to a series of methods for reducing power consumption in<br>computers by lowering the clock frequency. These APIs allow the<br>user to lower the clock from 87.5% to 12.5%.

SOM-7568 User Manual 60

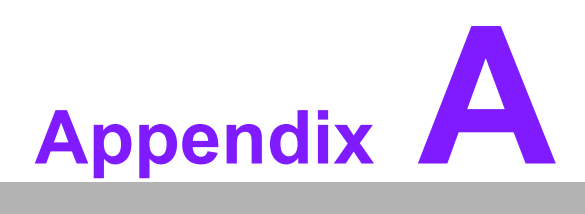

# **<sup>A</sup> Pin Assignment**

**This appendix gives you the information about the hardware pin assignment of the SOM-7568 CPU System on Module.**

**Sections include:**

**SOM-7568 Type 10 Pin Assignment**

# **A.1 SOM-7568 Type 10 Pin Assignment**

This section gives SOM-7568 pin assignment on COM Express connector which compliant with COMR.0 R2.1 Type 10 pin-out definitions. More details about how to use these pins and get design reference, please contact to Advantech for design guide, checklist, reference schematic, and other hardware/software support.

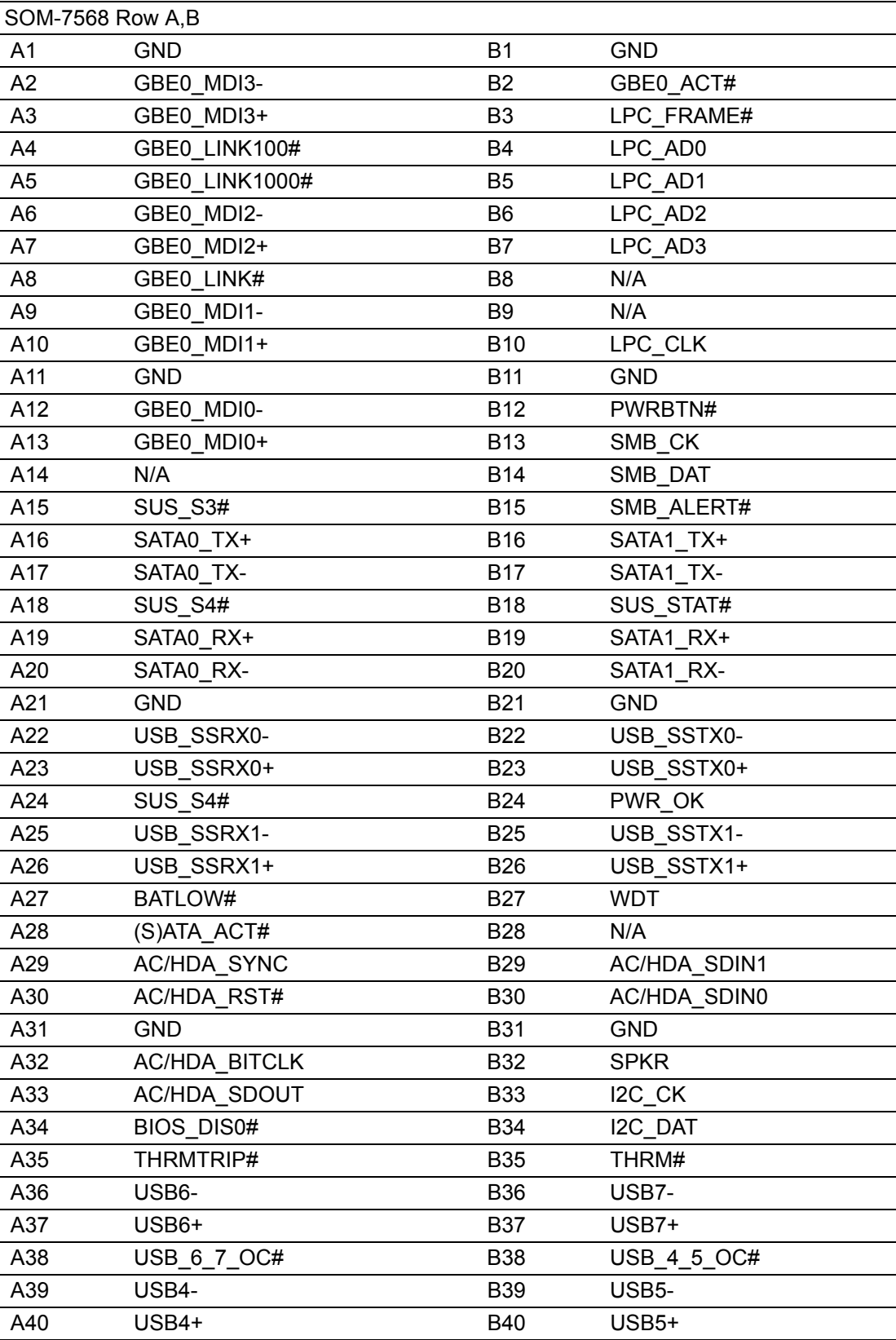

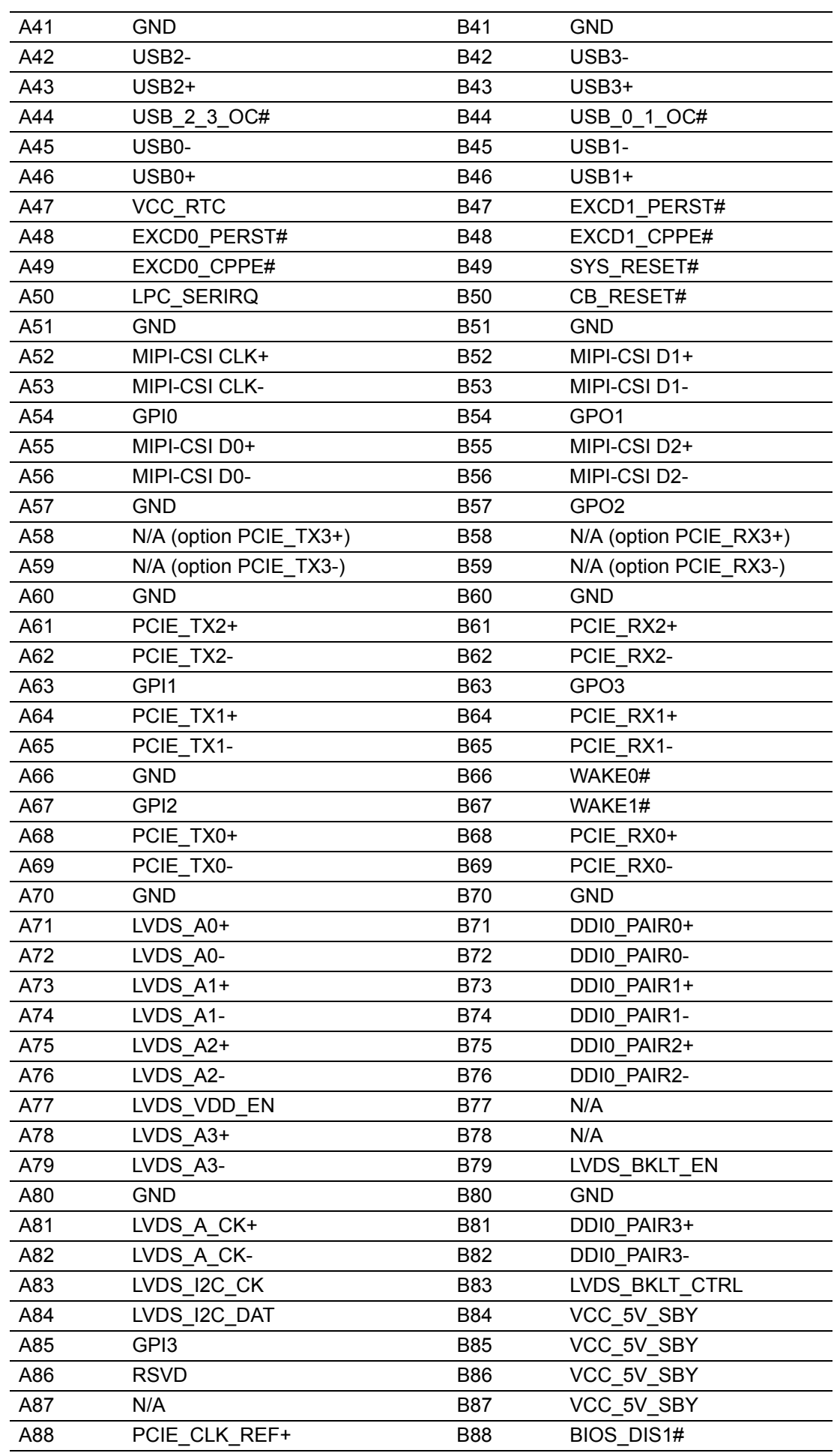

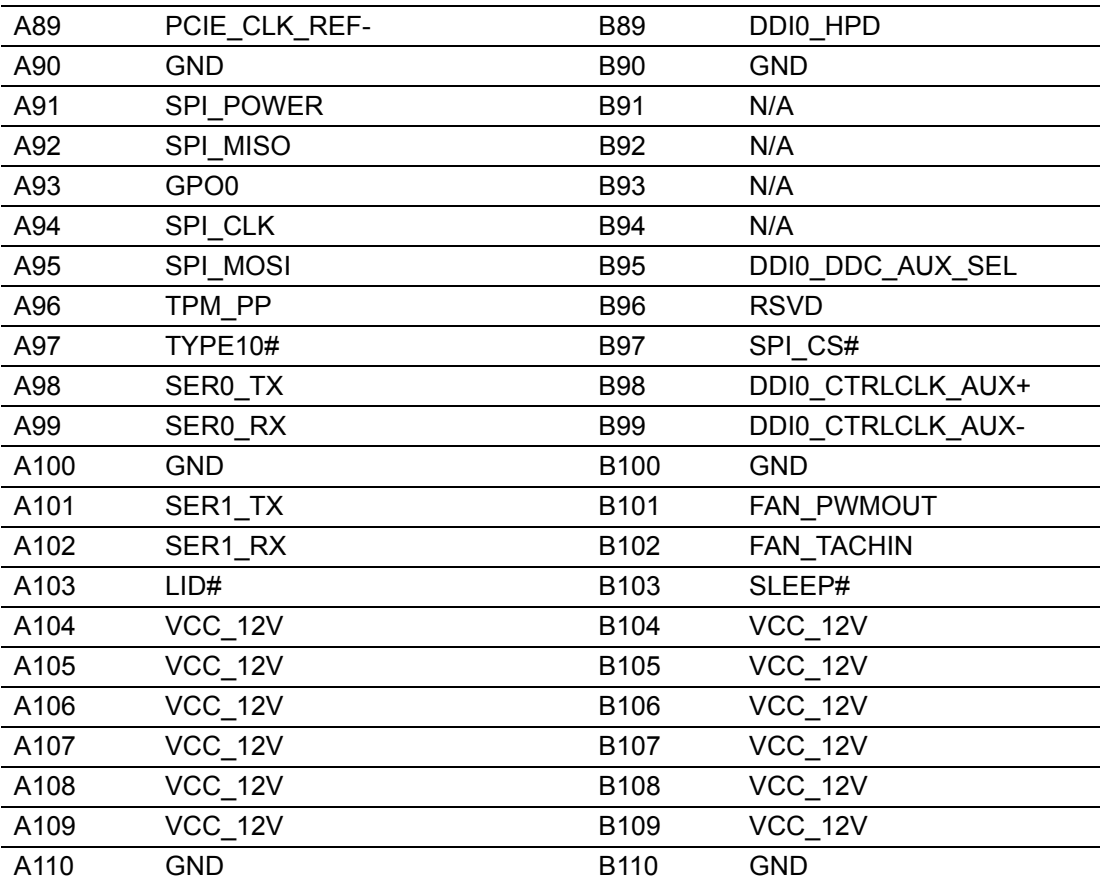
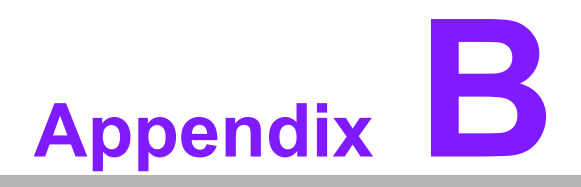

### **BWatchdog Timer**

**This appendix gives you the information about the watchdog timer programming on the SOM-7568 CPU System on Module**

**Sections include: Watchdog Timer Programming**

## **B.1 Programming the Watchdog Timer**

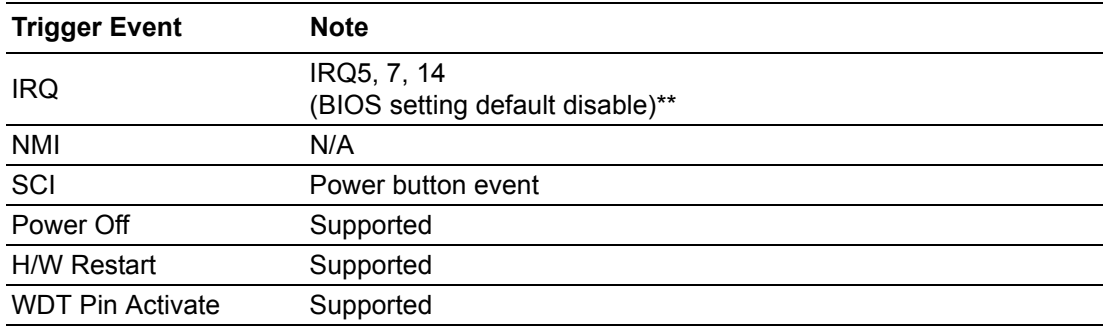

\*\* WDT new driver support automatically selects available IRQ number from BIOS, and then set to EC. Only Win XP, Win7 and Win8 supports it. In other OS, it will still use IRQ number from BIOS setting as usual.

For details, please refer to iManager & Software API User Manual.

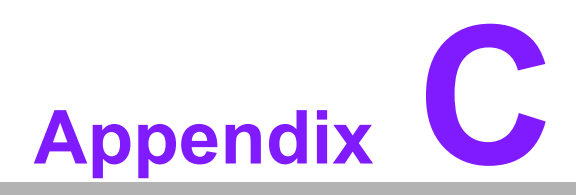

### **<sup>C</sup> Programming GPIO**

**This Appendix gives the illustration of the General Purpose Input and Output pin setting. Sections include: System I/O ports** 

# **C.1 GPIO Register**

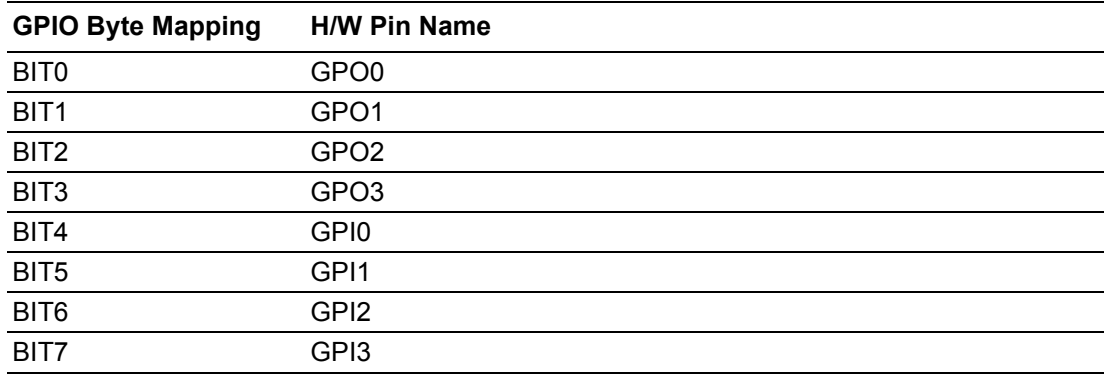

For details, please refer to iManager & Software API User Manual.

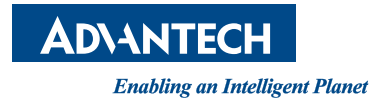

#### **www.advantech.com**

**Please verify specifications before quoting. This guide is intended for reference purposes only.**

**All product specifications are subject to change without notice.**

**No part of this publication may be reproduced in any form or by any means, electronic, photocopying, recording or otherwise, without prior written permission of the publisher.**

**All brand and product names are trademarks or registered trademarks of their respective companies.**

**© Advantech Co., Ltd. 2016**